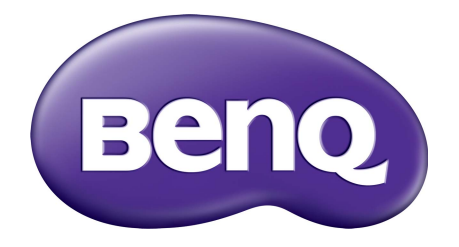

# X-Sign Übertragungsmodus Benutzerhandbuch

# Copyright

Copyright 2019 BenQ Corporation. Alle Rechte vorbehalten. Dieses Handbuch darf ohne vorherige schriftliche Genehmigung durch die BenQ Corporation weder ganz noch auszugsweise und in keiner Form und mit keinem Hilfsmittel, weder elektronisch noch mechanisch, magnetisch, optisch, chemisch, von Hand oder auf sonstige Weise, aufgezeichnet, kopiert, übertragen, abgeschrieben, in Datenabrufsystemen gespeichert oder in andere Sprachen oder Maschinensprachen übersetzt werden.

Alle anderen Logos, Produkte oder Firmennamen, die in diesem Handbuch erwähnt werden, können eingetragene Warenzeichen oder Urheberrechte der entsprechenden Firmen sein und werden nur zu Informationszwecken verwendet.

# Haftungseinschränkung

Die BenQ Corporation lehnt jegliche impliziten und expliziten Haftungs- und Garantieansprüche hinsichtlich der Inhalte dieses Dokuments und insbesondere der Marktfähigkeit und der Eignung für einen bestimmten Zweck ab. Des weiteren behält sich die BenQ Corporation das Recht vor, den Inhalt dieser Publikation jederzeit zu ändern, ohne dass BenQ Corporation dazu verpflichtet ist, dies bekanntgeben zu müssen.

[Dieses Benutzerhandbuch soll den Kunden stets die aktuellsten und genauesten Informationen bieten.](http://business-display.benq.com/)  Alle Inhalte können daher von Zeit zu Zeit ohne vorherige Ankündigung geändert werden. Bitte [besuchen Sie](http://business-display.benq.com/) http://business-display.benq.com/ für die aktuelle Version dieses Handbuchs.

# Inhaltsverzeichnis

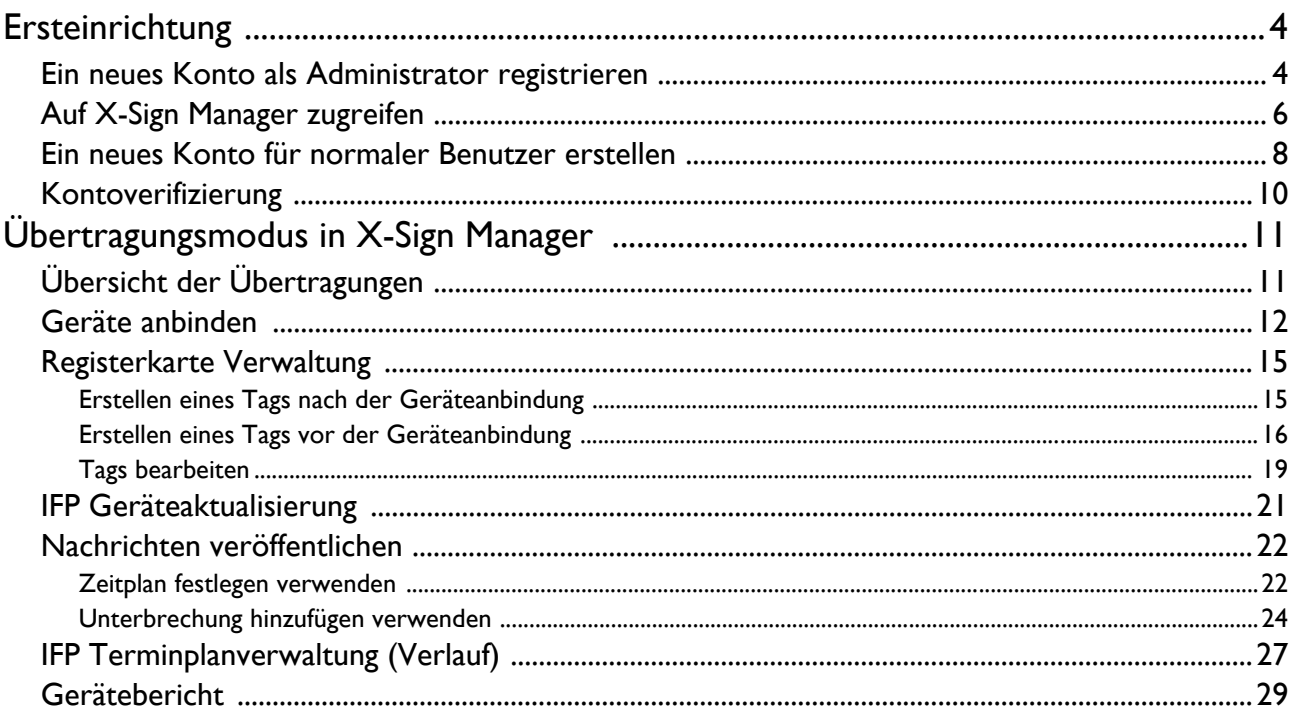

# <span id="page-3-0"></span>Ersteinrichtung

#### <span id="page-3-1"></span>Ein neues Konto als Administrator registrieren

Mit BenQ IAM (Identify and Access Management) können Sie Ihre BenQ Dienste (darunter X-Sign Manager) in einem Konto verwalten. Folgen Sie den unten stehenden Schritten, um ein Konto zu registrieren und sich mit X-Sign Manager zu verbinden.

- 1. [Gehen Sie zur BenQ Service Webseite: h](https://service-portal.benq.com/login)ttps://service-portal.benq.com/login. Empfohlene Browser sind Chrome, Firefox.
- 2. Wenn Sie ein Administrator sind, klicken Sie auf **Registrieren**, um ein Administrator Konto für das Unternehmen zu registrieren. Wenn Sie ein normaler Benutzer sind, bitten Sie den Administrator (IT-Mitarbeiter) Ihres Unternehmens, ein Benutzerkonto für Sie zu erstellen. Nachdem Sie das Konto erhalten haben, klicken Sie direkt nach der Überprüfung Ihrer E-Mail auf **Anmelden**.

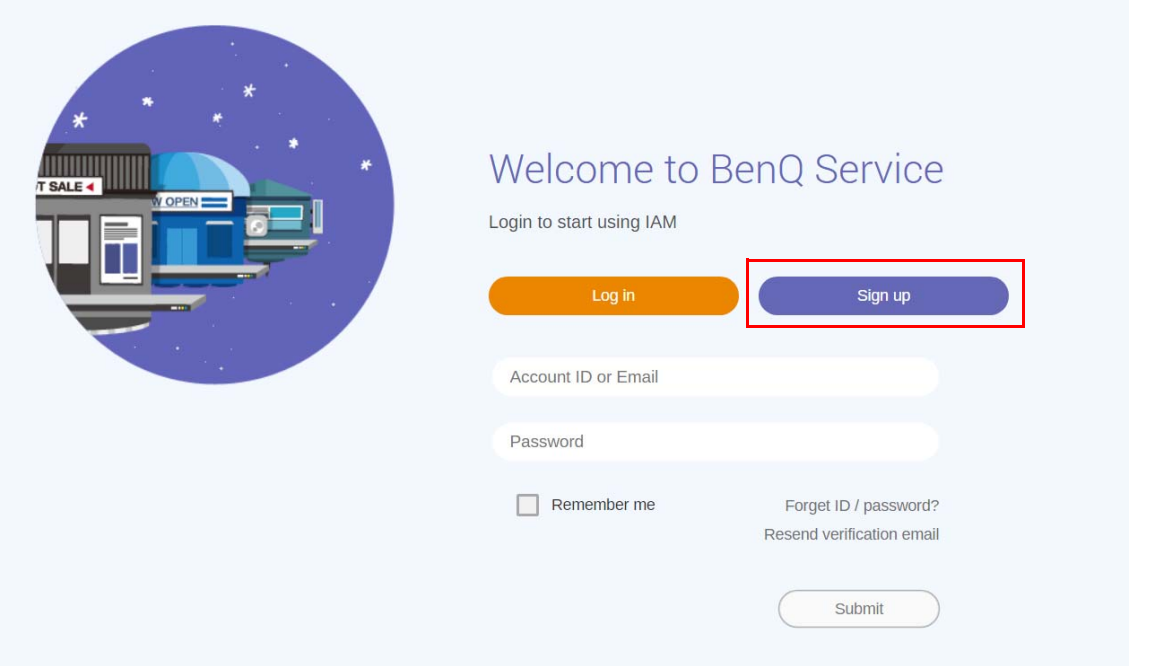

3. Nachdem Sie auf **Registrieren** geklickt haben, wird die folgende Meldung angezeigt. Klicken Sie als Administrator auf **Fortfahren**.

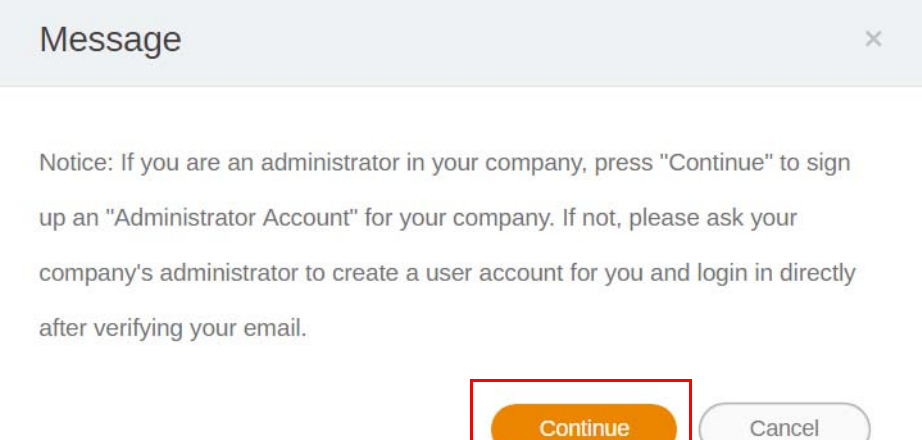

4. Füllen Sie die folgenden Felder aus und klicken Sie auf **Senden**, um ein neues Administrator Konto zu erstellen.

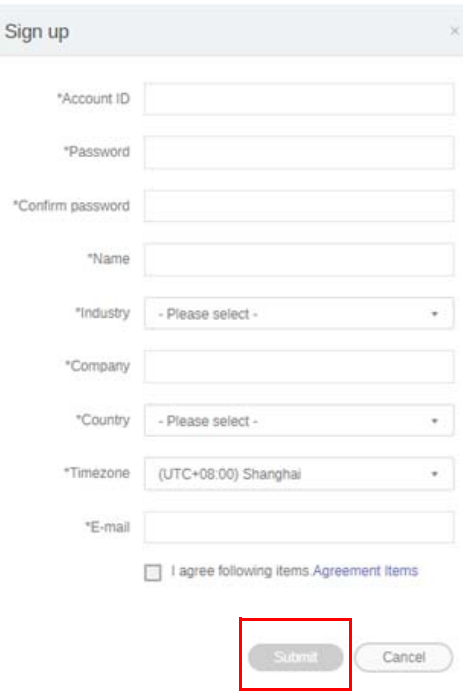

- Geben Sie für die Konto-ID einen Wert zwischen 4 und 20 Zeichen ein. Nur Zahlen (0-9), Groß- und Kleinbuchstaben (A-Z, a-z) und die folgenden Sonderzeichen (-)(.)(\_) sind für die Konto ID und den Namen zulässig.
- Das Kennwort muss eine Kombination aus alphanumerischen Zeichen und zwischen 6-12 Zeichen lang sein. Kennwörter wie "2945678" (alles Zahlen), "eduabsc" (alles Buchstaben), "12ab" (weniger als 6 Zeichen) und "12abcd345678efg" (mehr als 12 Zeichen) sind nicht zulässig.
- Groß- und Kleinbuchstaben müssen nicht jedes Mal, wenn Sie das Kennwort eingeben, auf die gleiche Weise eingegeben werden.

# <span id="page-5-0"></span>Auf X-Sign Manager zugreifen

Stellen Sie vor dem Beginn sicher, dass Sie ein gültiges Konto besitzen, das registriert wurde.

1. [Gehen Sie zur BenQ Service Webseite: h](https://service-portal.benq.com/login)ttps://service-portal.benq.com/login. Melden Sie sich an und wählen Sie **X-Sign**.

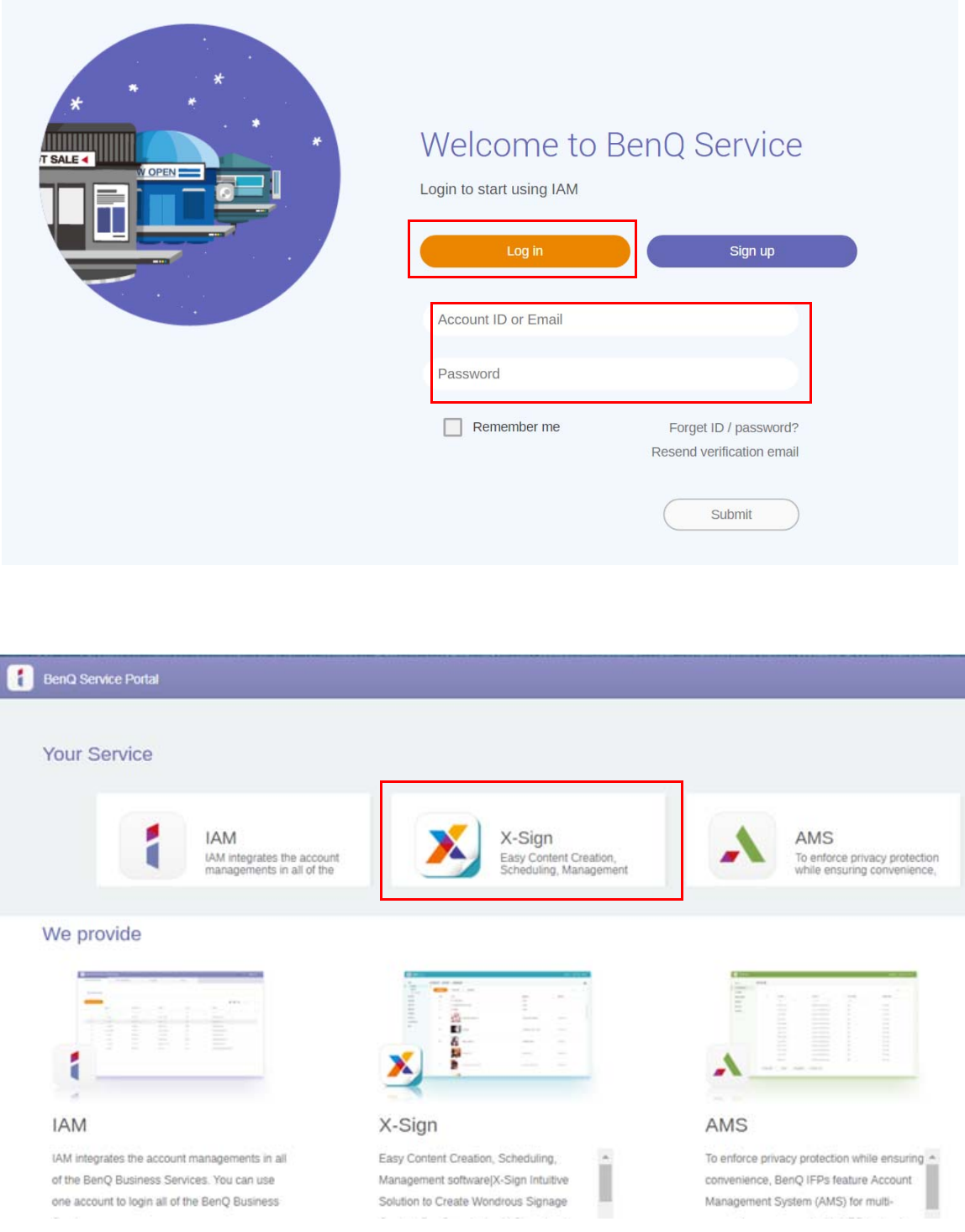

2. Klicken Sie auf **Anmelden**, um sich auf der X-Sign Manager Seite anzumelden.

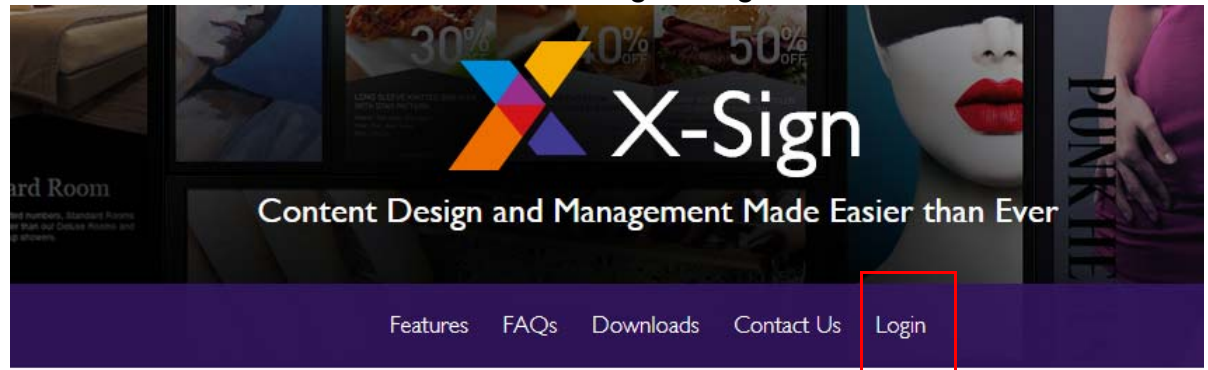

# Why X-Sign?

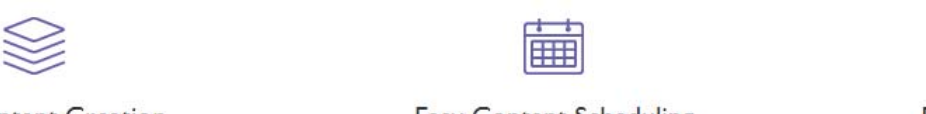

#### Content Creation

00 easy-to-use templates that

**Easy Content Scheduling** 

Easy Content Mana

Remotely schedule content distribution for single or Use one or multiple accounts to

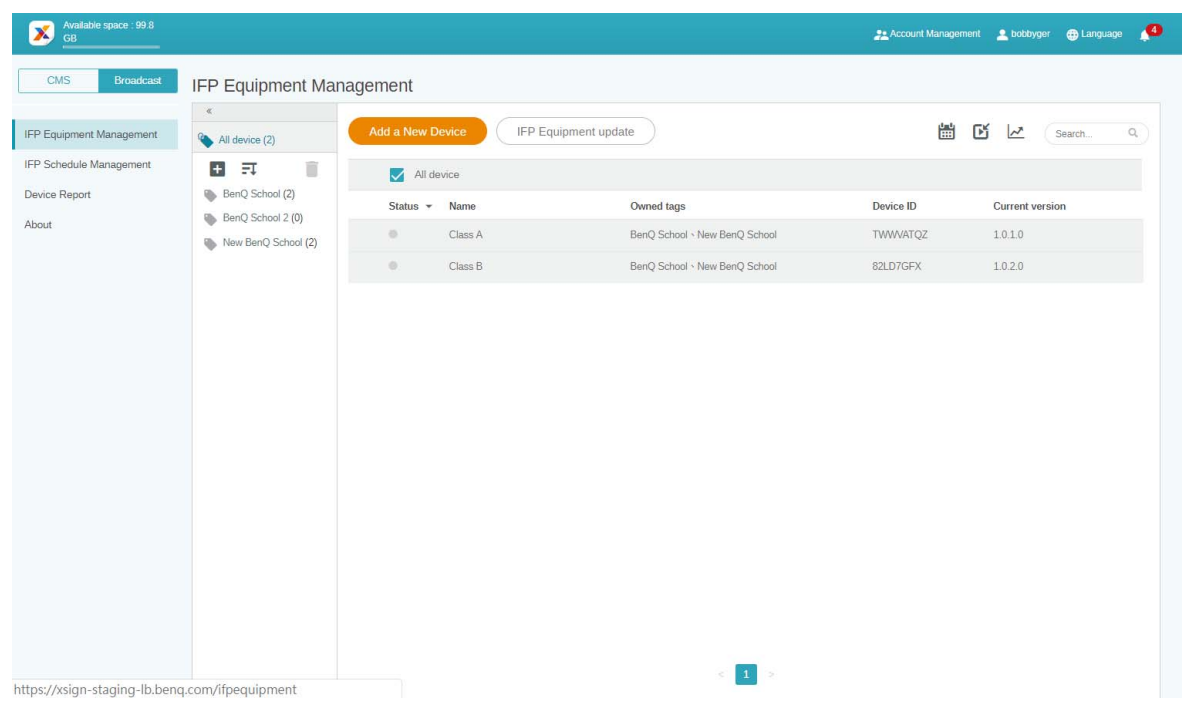

### <span id="page-7-0"></span>Ein neues Konto für normaler Benutzer erstellen

- 1. [Um als Administrator ein neues Konto für normale Benutzer zu erstellen, gehen Sie zur BenQ](https://ams.benq.com)  [Service Webseite:](https://ams.benq.com) https://ams.benq.com. Empfohlene Browser sind Chrome, Firefox.
- 2. Melden Sie sich an und wählen Sie **IAM**.

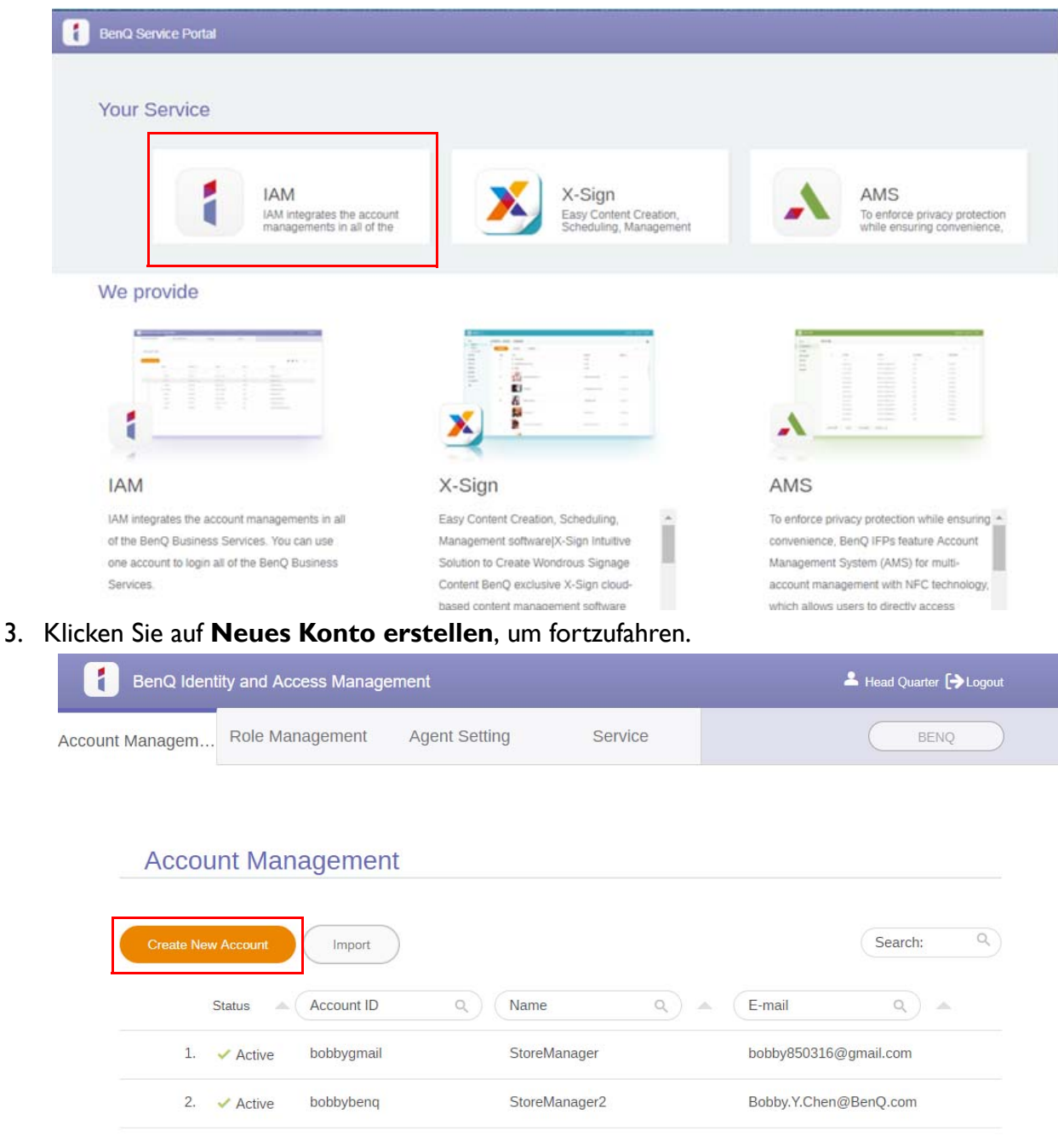

4. Füllen Sie die folgenden Felder aus. Achten Sie darauf, dass Sie die richtige E-Mail Adresse eingeben und den X-Sign Dienst aktivieren. Klicken Sie auf **Senden**, um ein neues Konto zu erstellen.

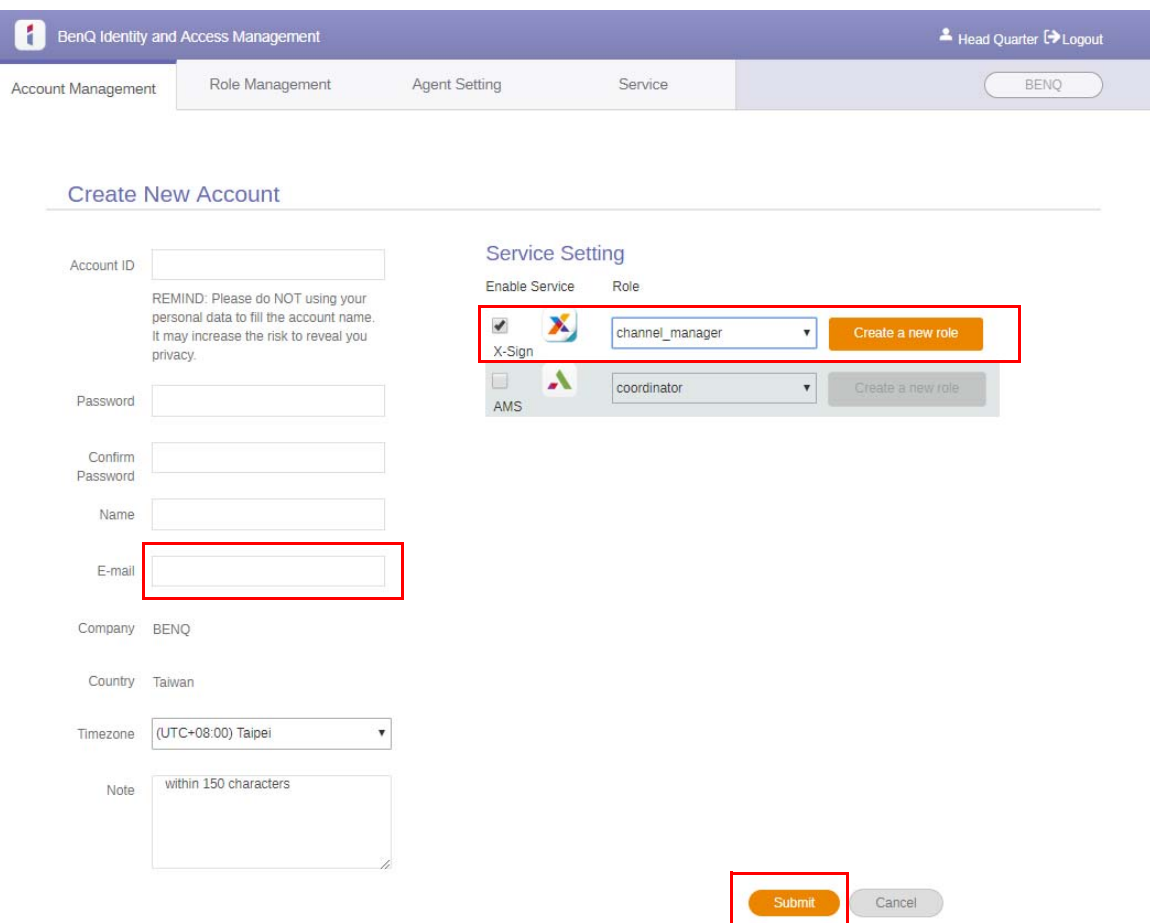

5. Das Konto wurde erstellt und eine Bestätigungs-E-Mail an den neuen Kontoinhaber gesendet.

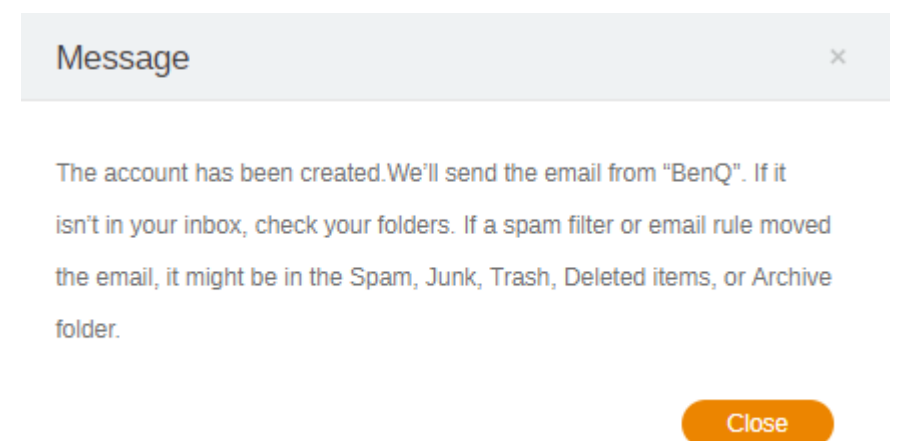

# <span id="page-9-0"></span>Kontoverifizierung

1. Benutzer, die Bestätigungs-E-Mails erhalten, sollten innerhalb von 72 Stunden auf den Bestätigungslink in der E-Mail klicken.

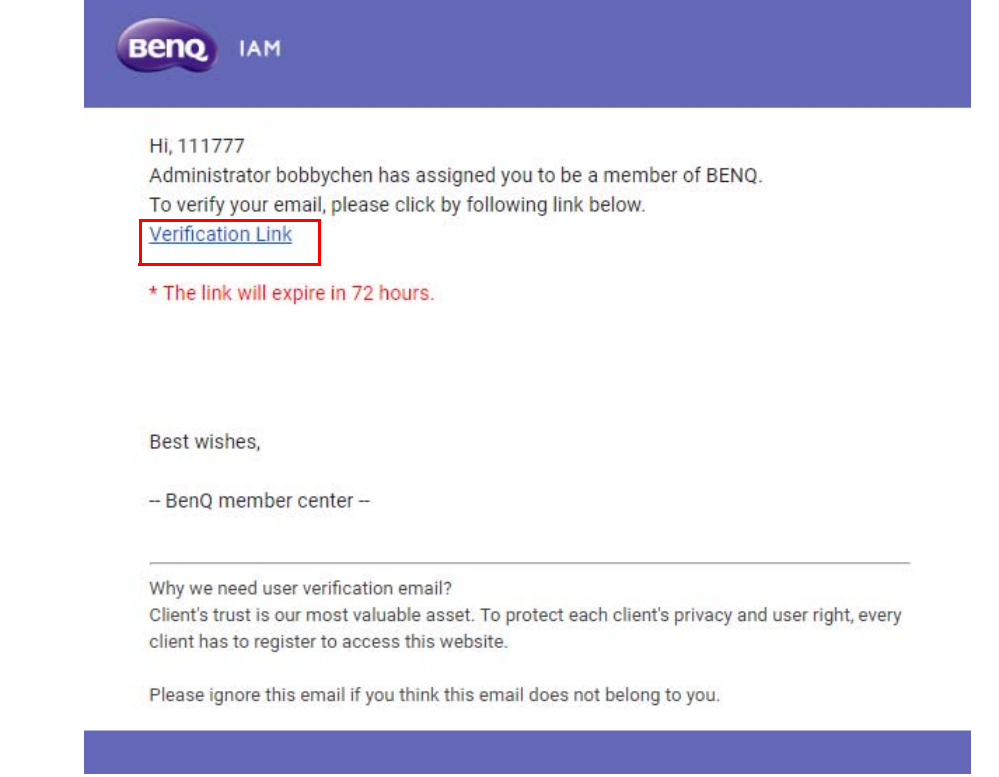

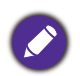

Das Konto kann nur vom Administrator (IT-Mitarbeiter) auf BenQ IAM erstellt werden. Benutzer können selbst kein Konto erstellen.

2. Nachdem Sie auf den Link geklickt haben, wird Ihnen eine Nachricht angezeigt, die Sie darüber informiert, dass die E-Mail verifiziert wurde.

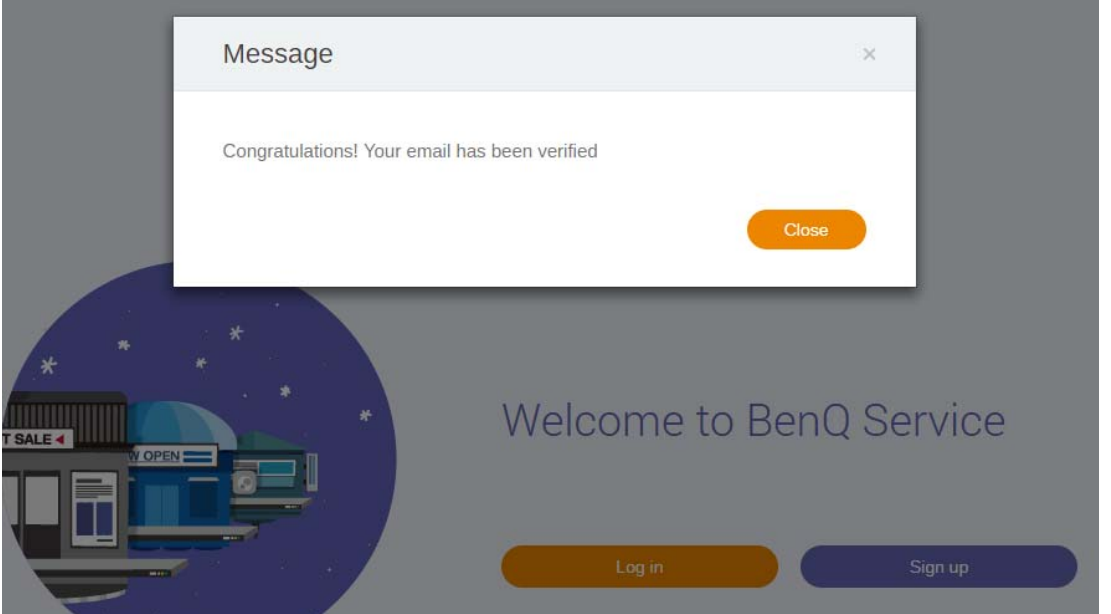

3. Klicken Sie auf **Anmelden**, um auf X-Sign Manager zuzugreifen. Weitere Informationen zur Anmeldung finden Sie unter [Auf X-Sign Manager zugreifen auf Seite 6.](#page-5-0)

# <span id="page-10-0"></span>Übertragungsmodus in X-Sign Manager

Mit X-Sign Manager können Sie den Übertragungsmodus auf BenQ IFPs per Fernzugriff einstellen.

# <span id="page-10-1"></span>Übersicht der Übertragungen

Wählen Sie beim Anmelden **Broadcast (Übertragung)** > **IFP Equipment Management (IFP Geräteverwaltung)**. Sie werden die drei Hauptteile sehen, die in der nachfolgenden Tabelle beschrieben werden:

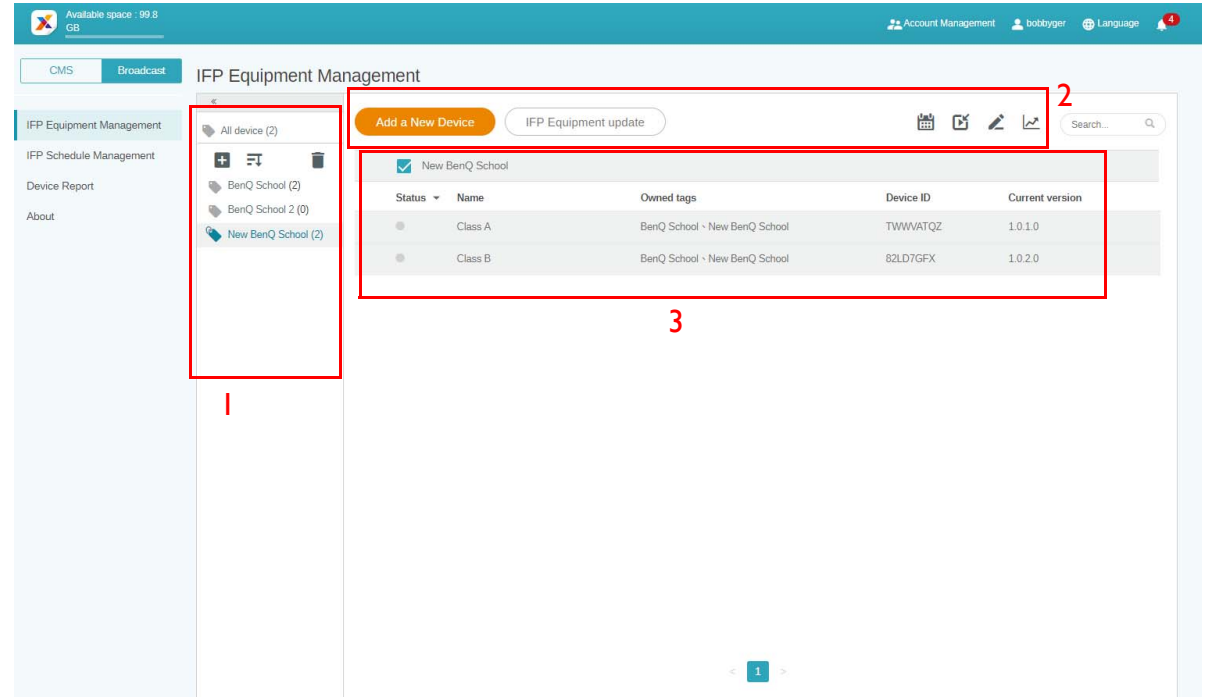

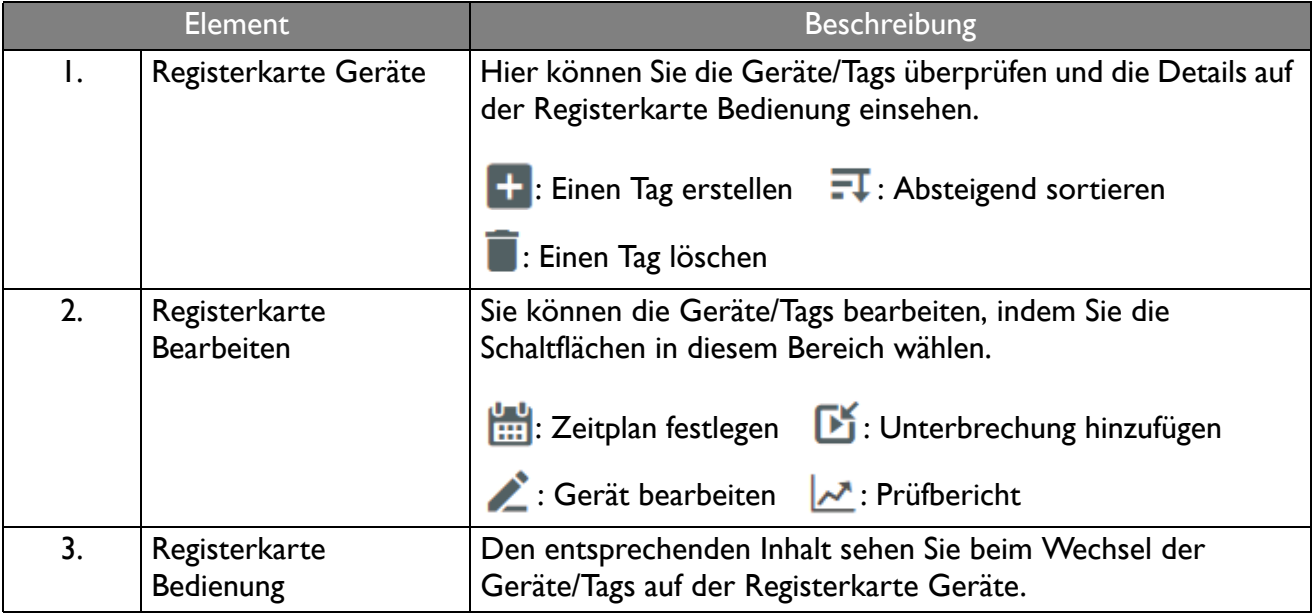

### <span id="page-11-0"></span>Geräte anbinden

1. Um ein neues Gerät mit X-Sign Manager zu verbinden, wählen Sie **Broadcast (Übertragung)** > **IFP Equipment Management (IFP Geräteverwaltung)**.

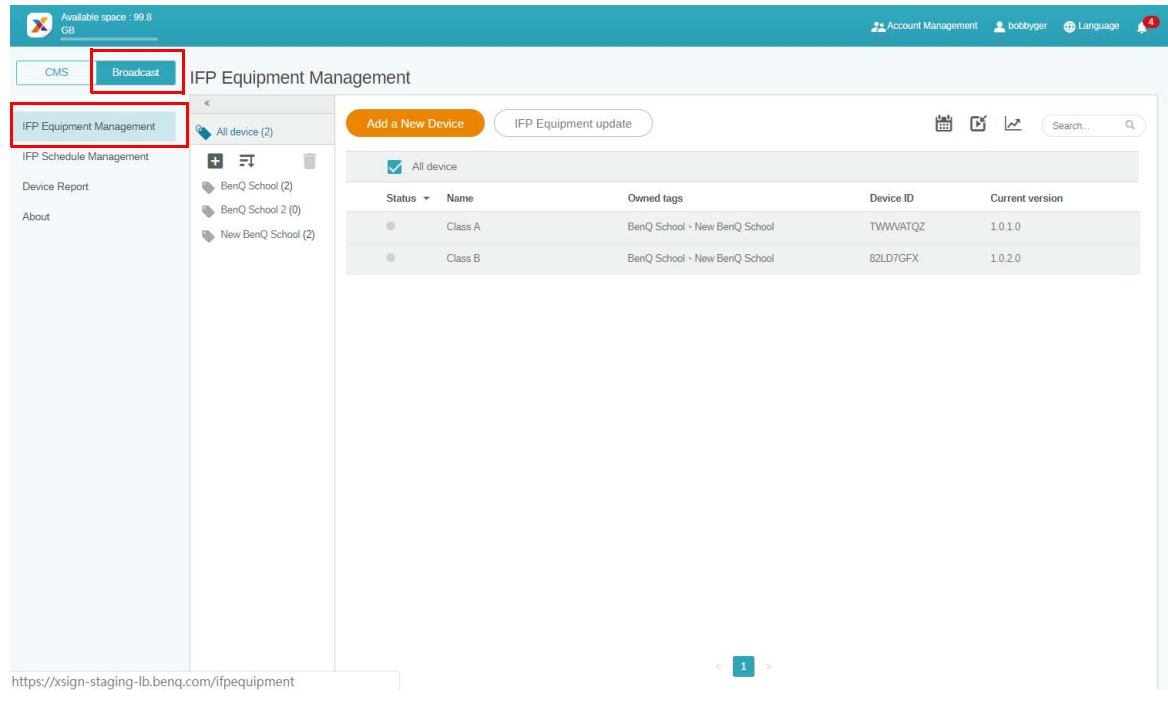

2. Wählen Sie **Add a New Device (Neues Gerät hinzufügen)**.

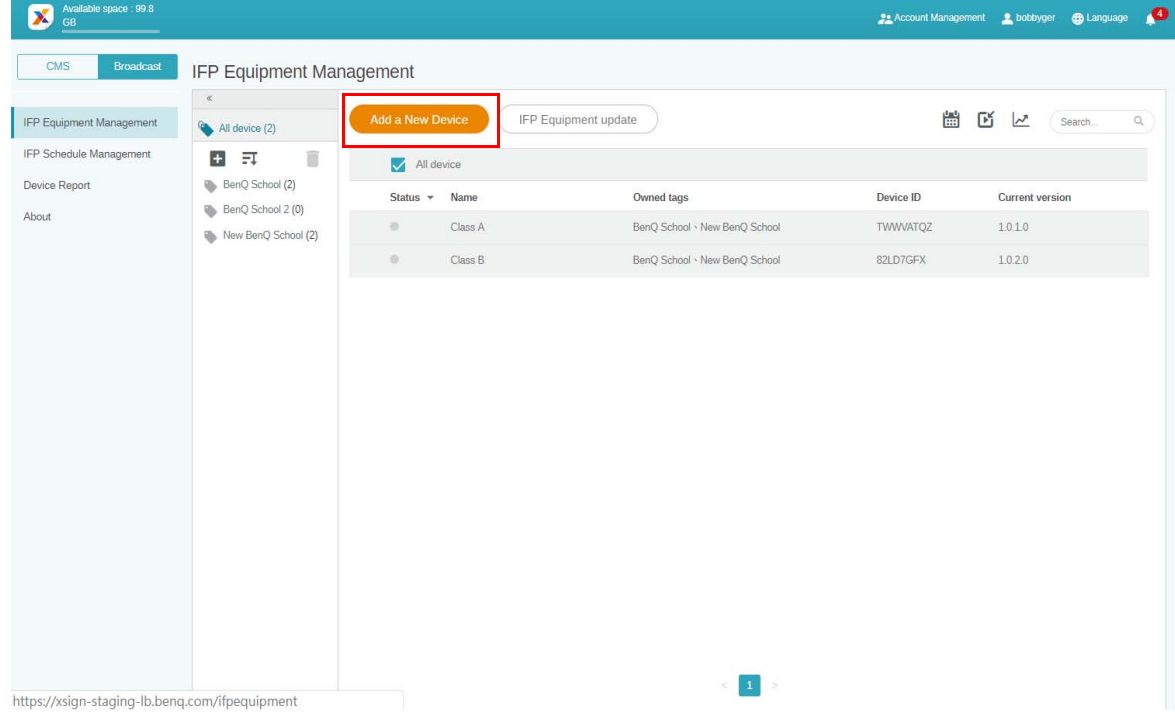

3. Klicken Sie auf dem IFP auf **BroadcastSetting**, um die APP zu starten.

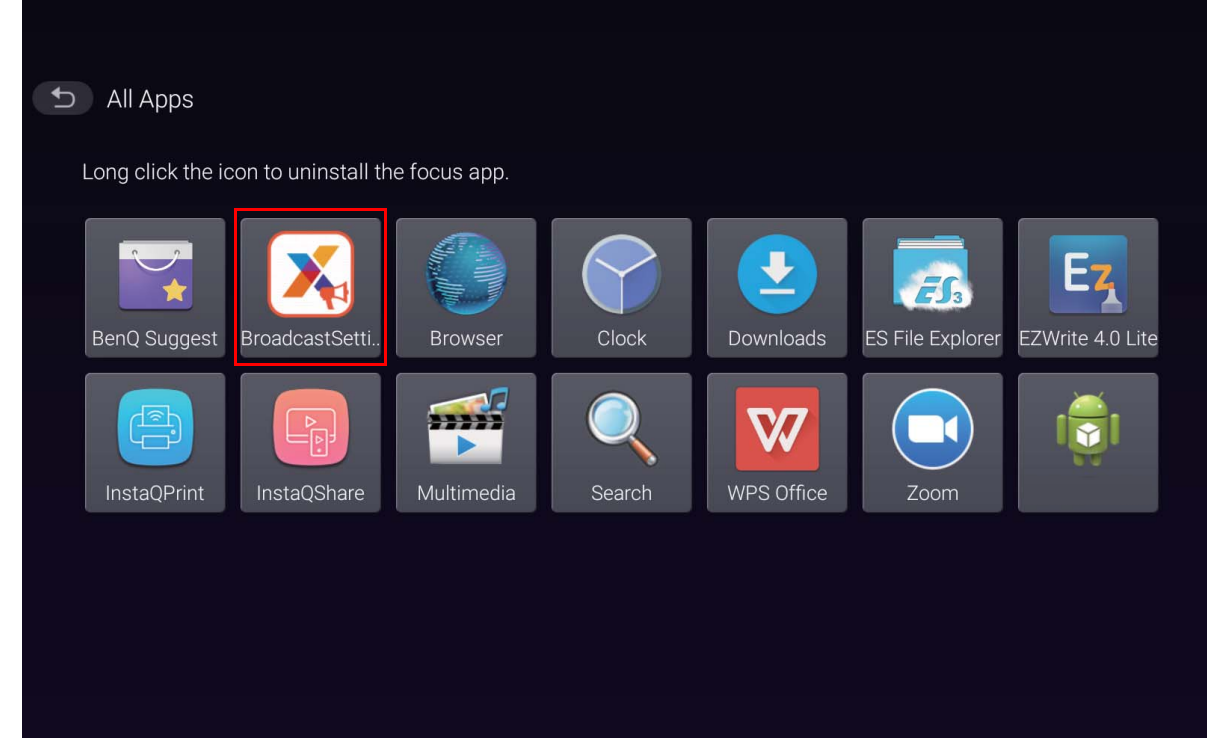

4. Geben Sie die auf dem IFP angezeigte Display-ID zur Geräte-ID auf der Manager Seite ein. Geben Sie dann den Gerätenamen ein.

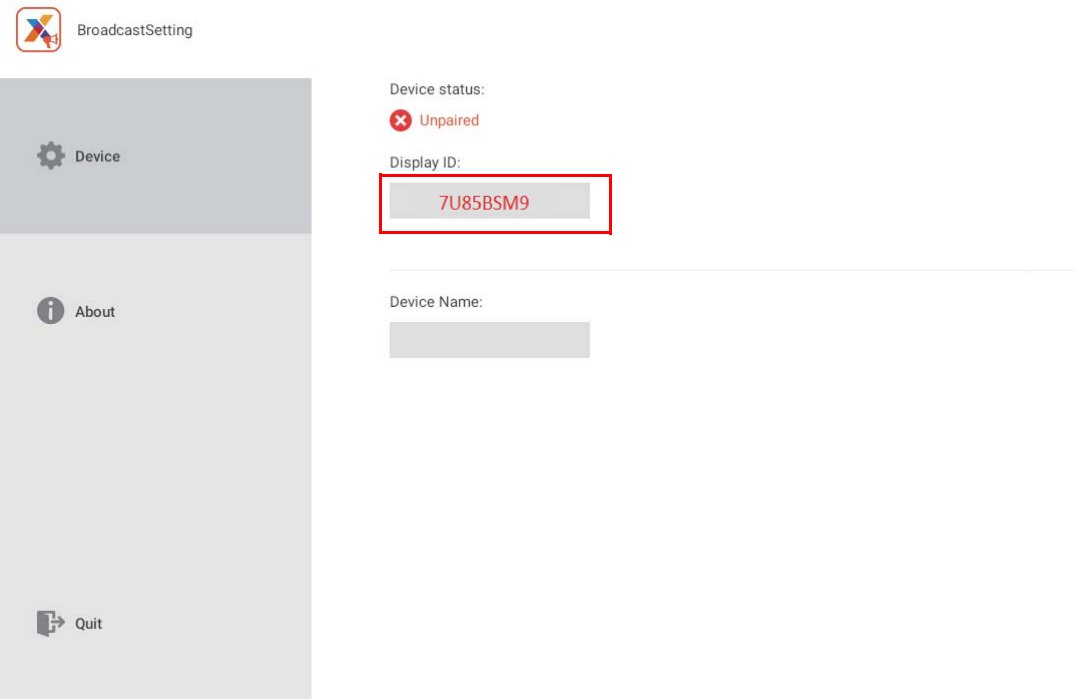

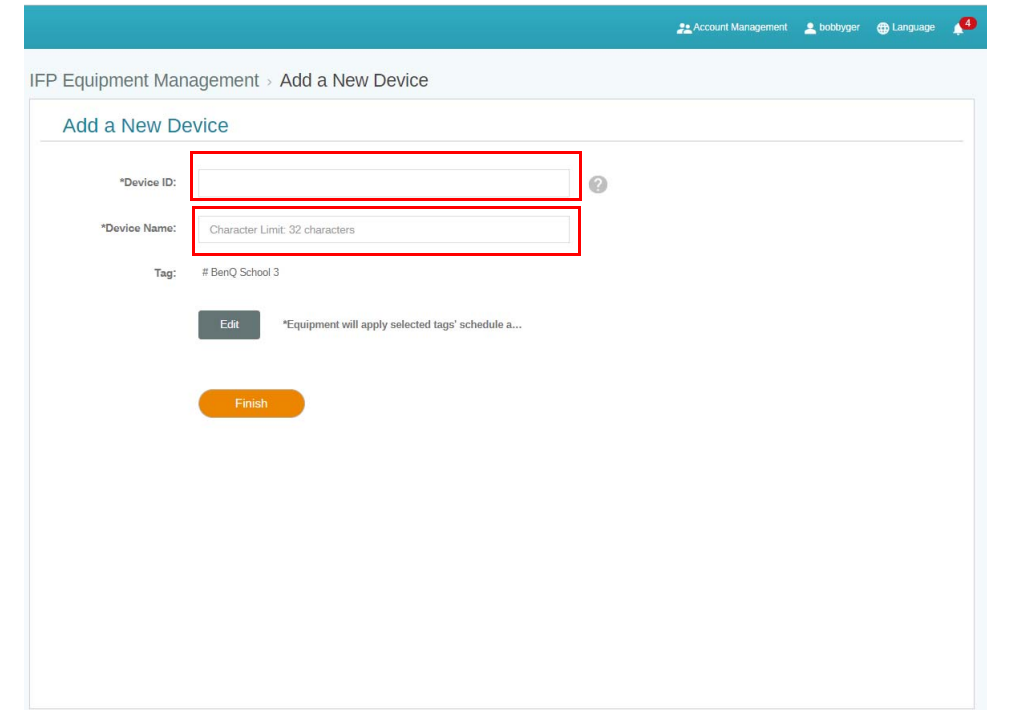

- $\mathcal{L}$ Stellen Sie sicher, dass der IFP mit dem Internet verbunden und auf die richtige Zeitzone eingestellt ist.
- 5. Der IFP wurde erfolgreich mit dem X-Sign Manager gekoppelt, wenn der Gerätestatus "Pairing success" (Kopplung erfolgreich) und der Gerätename korrekt angezeigt wird.

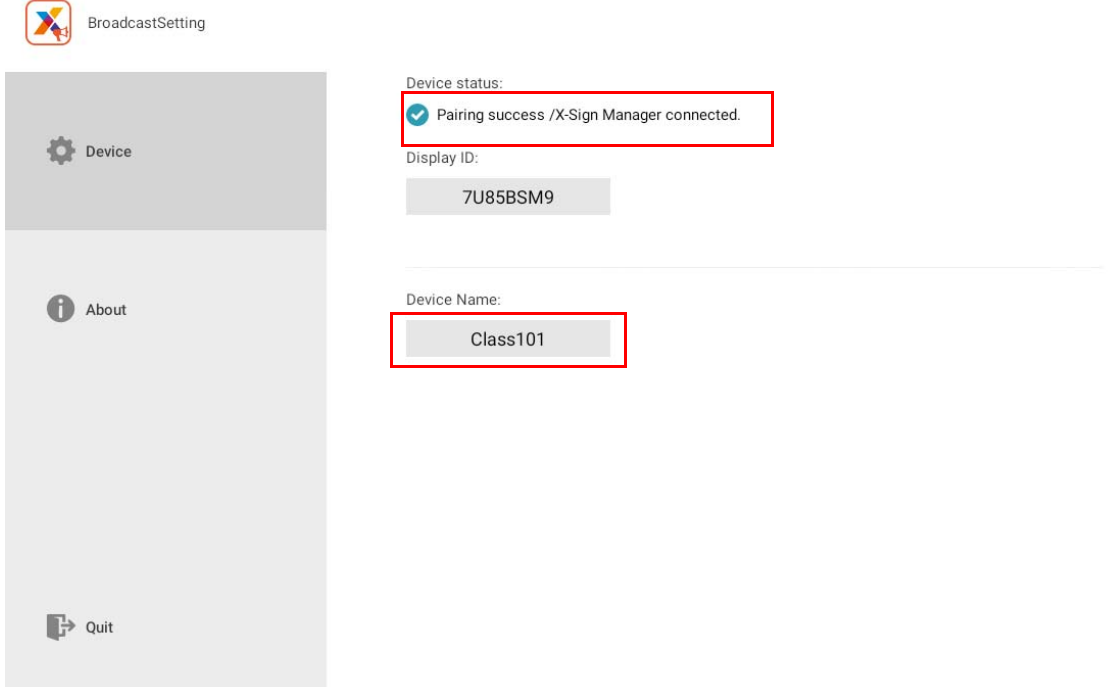

# <span id="page-14-0"></span>Registerkarte Verwaltung

Sie können Tags erstellen, um Geräte zu gruppieren.

#### <span id="page-14-1"></span>Erstellen eines Tags **nach** der Geräteanbindung

1. Erstellen Sie ein Tag, indem Sie auf  $\left|+\right|$  klicken.

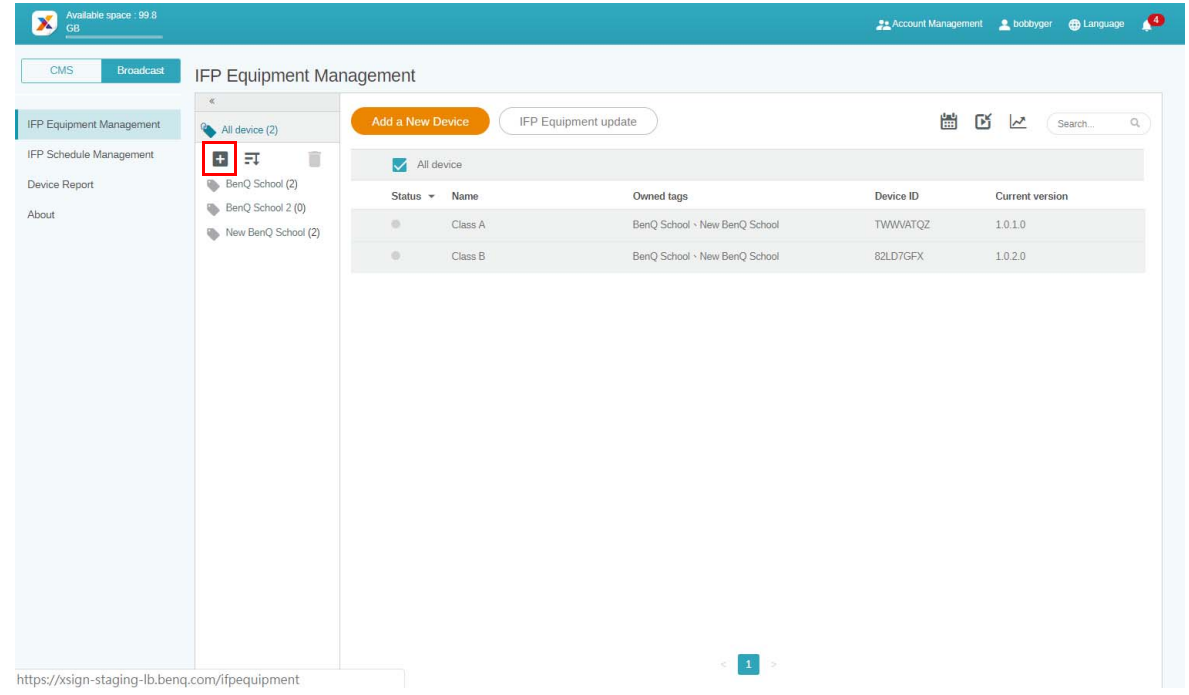

2. Geben Sie den Tag-Namen ein, wählen Sie die entsprechenden Geräte aus und klicken Sie auf **Bestätigen**.

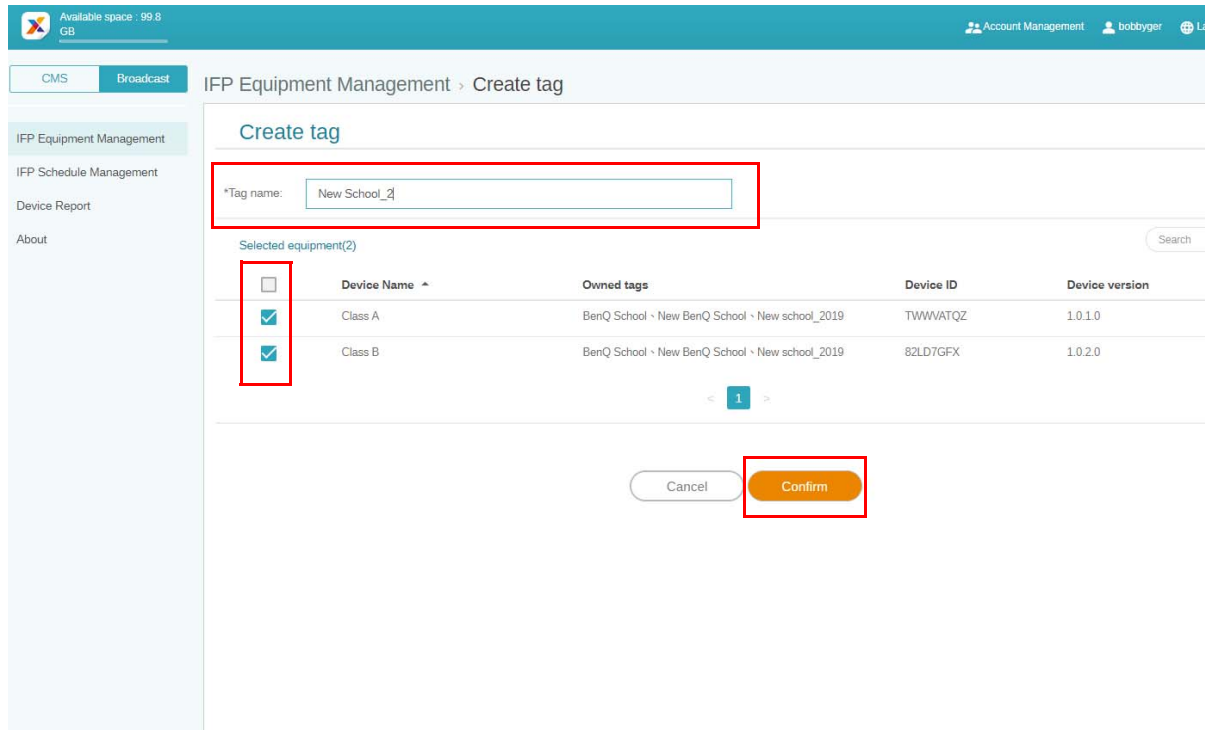

3. Der Tag "New School\_2" wurde erfolgreich erstellt.

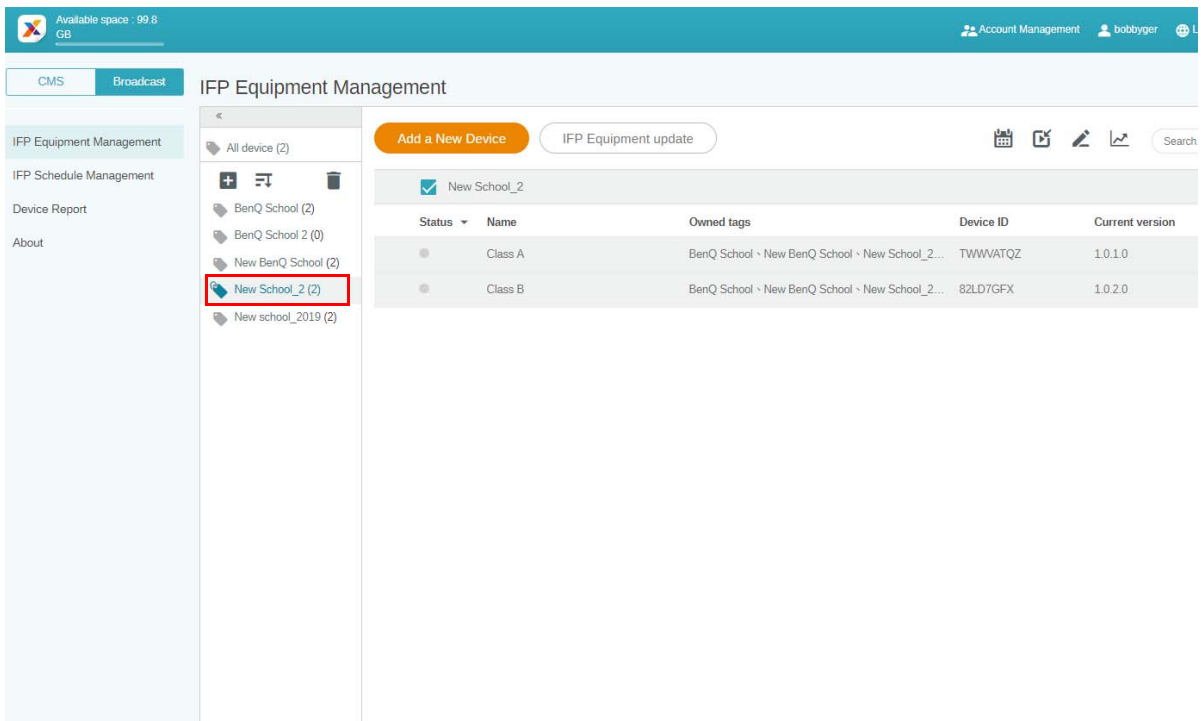

#### <span id="page-15-0"></span>Erstellen eines Tags **vor** der Geräteanbindung

1. Sie können auch ein neues Tag erstellen, bevor ein Gerät mit dem X-Sign Manager gekoppelt wird.

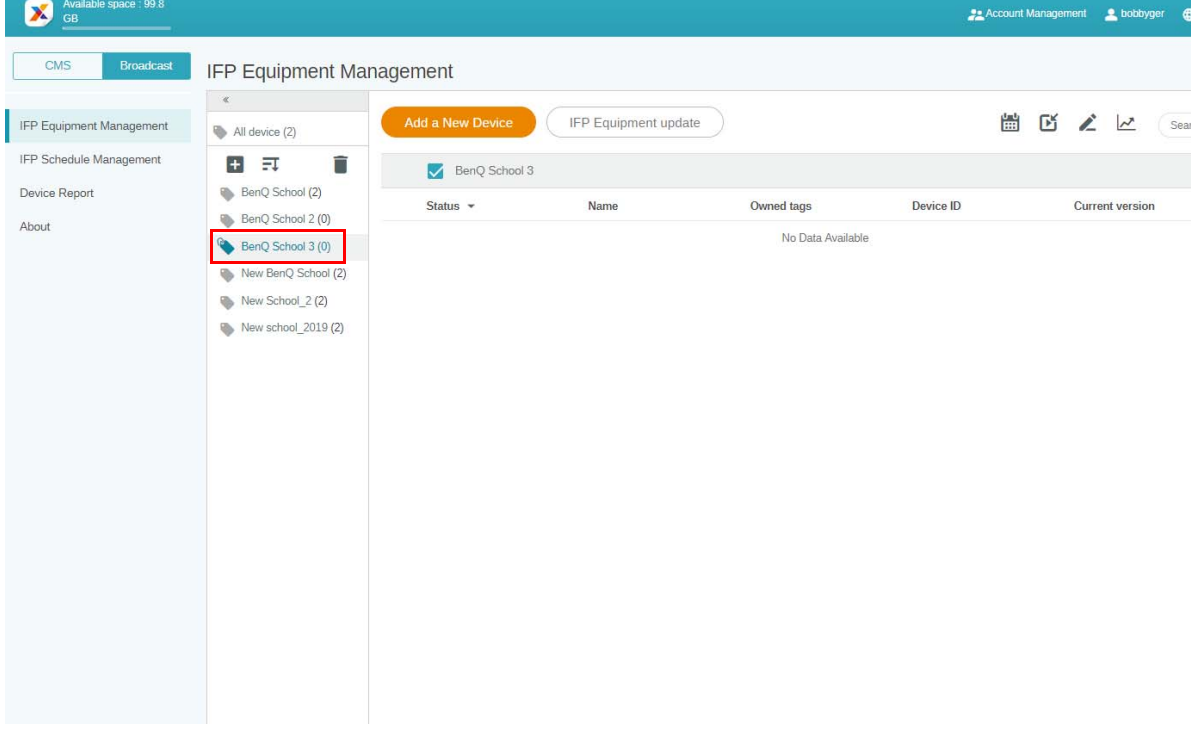

2. Wählen Sie **Add a New Device (Neues Gerät hinzufügen)**. Geben Sie die auf dem IFP angezeigte Geräte-ID und den Gerätenamen ein. Klicken Sie auf **Bearbeiten**, um ein Tag auszuwählen.

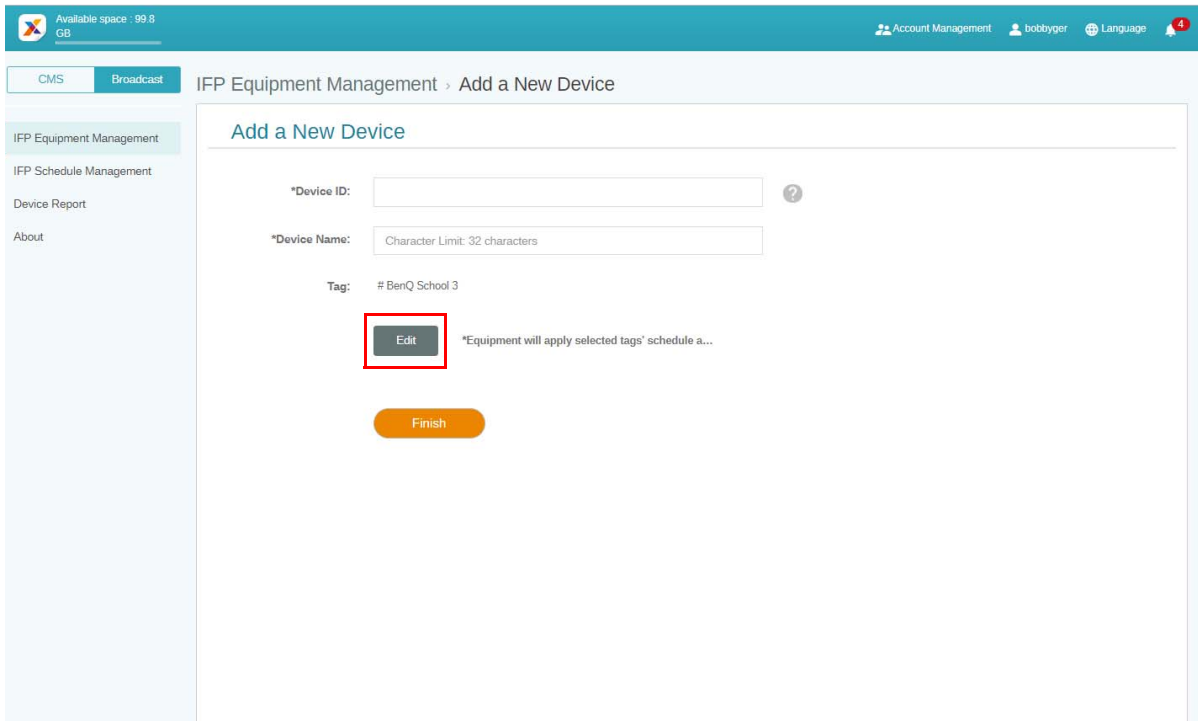

3. Klicken Sie zum Bestätigen auf **OK**.

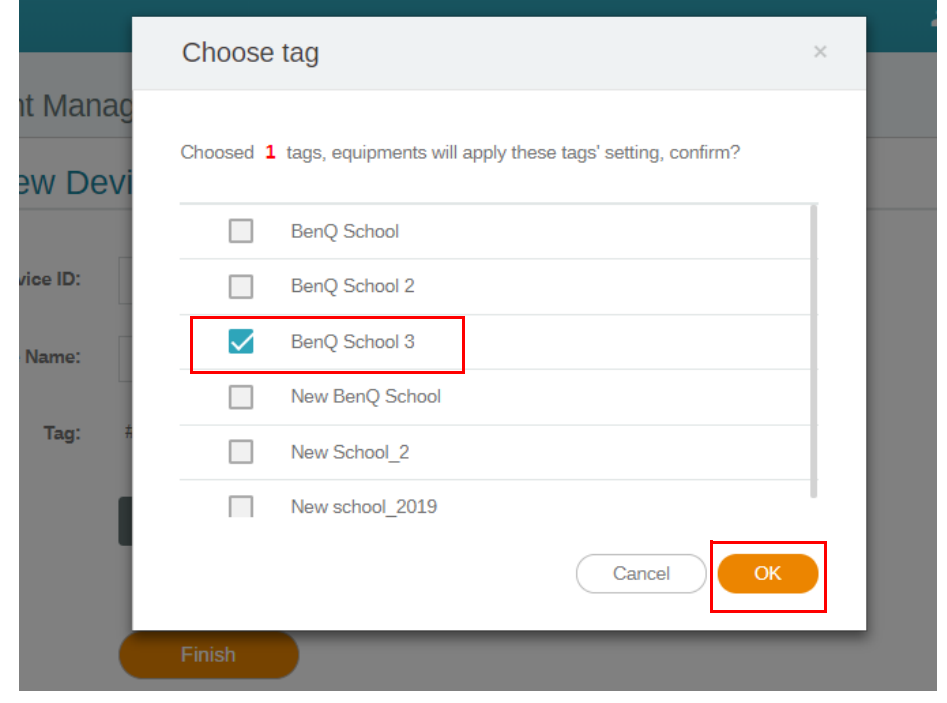

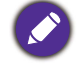

Ein Gerät kann in mehrere Tags eingefügt werden.

4. Eine Warnmeldung wird angezeigt. Klicken Sie auf **Bestätigen**, um fortzufahren.

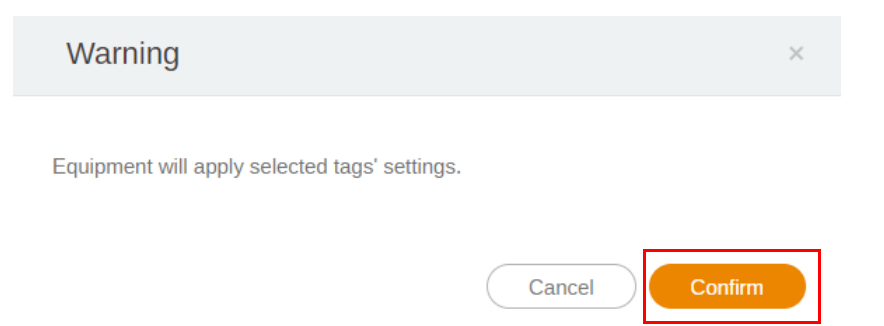

5. Klicken Sie auf **Fertig stellen**, um die Aktion abzuschließen.

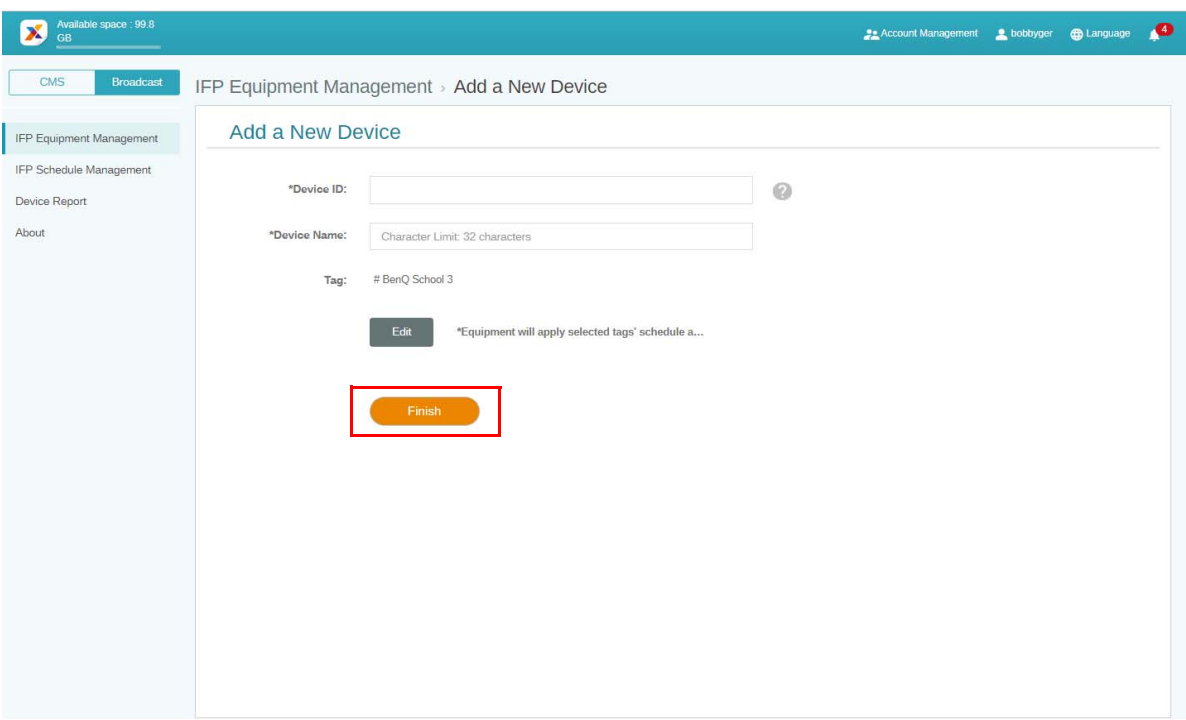

#### <span id="page-18-0"></span>Tags bearbeiten

1. Sie können Tags bearbeiten, indem Sie den Gerätenamen auswählen und auf klicken.

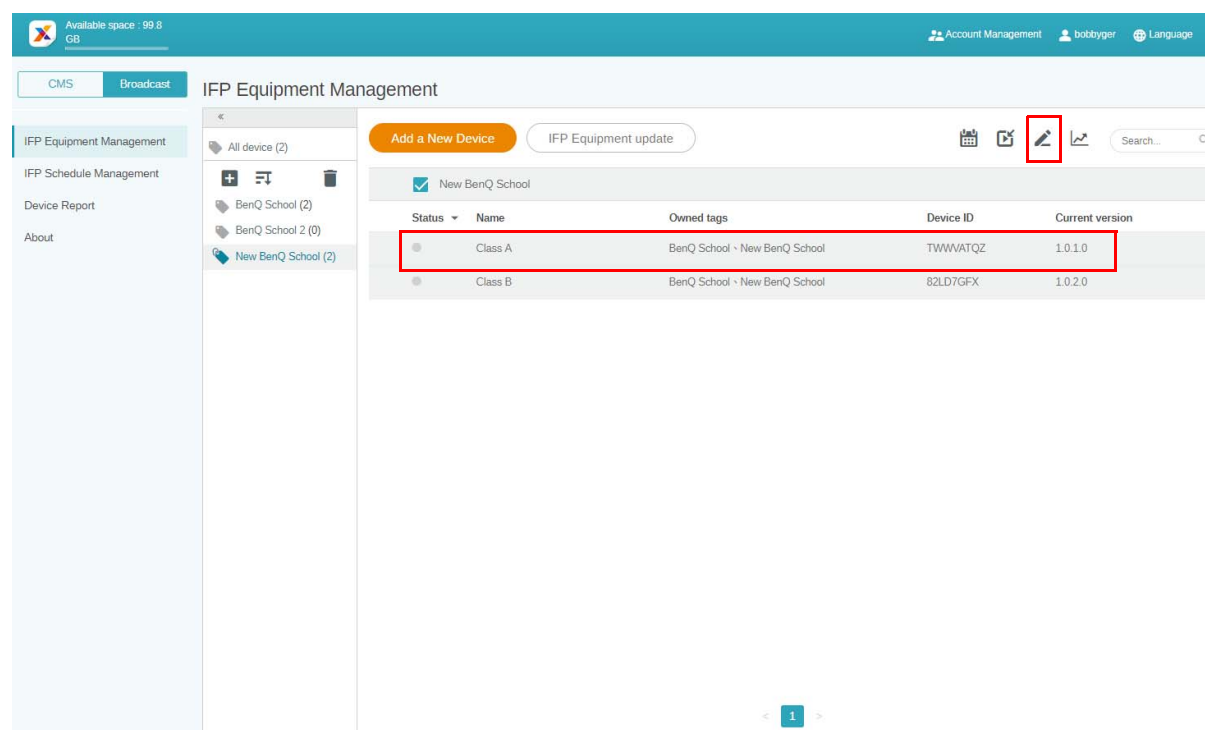

2. Klicken Sie auf **Bearbeiten**, um fortzufahren. Wählen Sie den Tag und klicken Sie auf **OK**.

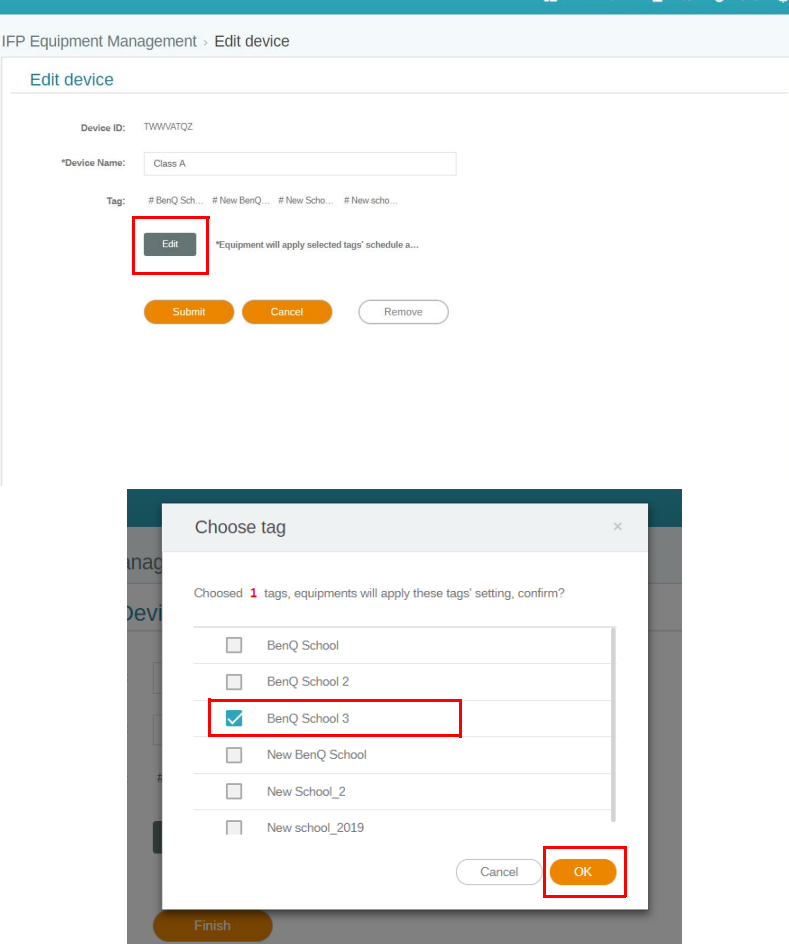

3. Eine Warnmeldung wird angezeigt. Klicken Sie auf **Bestätigen**, um fortzufahren.

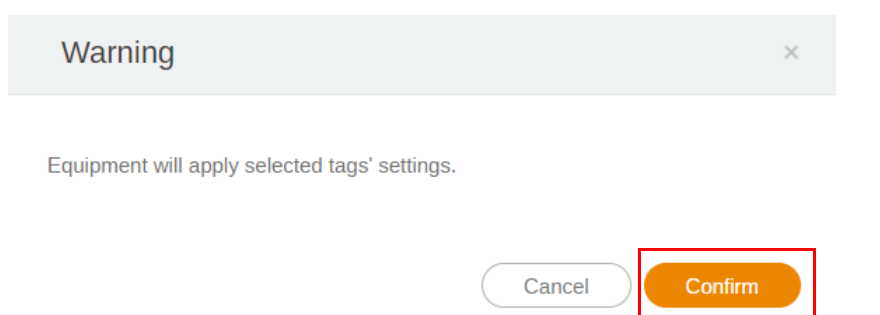

4. Klicken Sie auf **Senden**, um die Aktion abzuschließen.

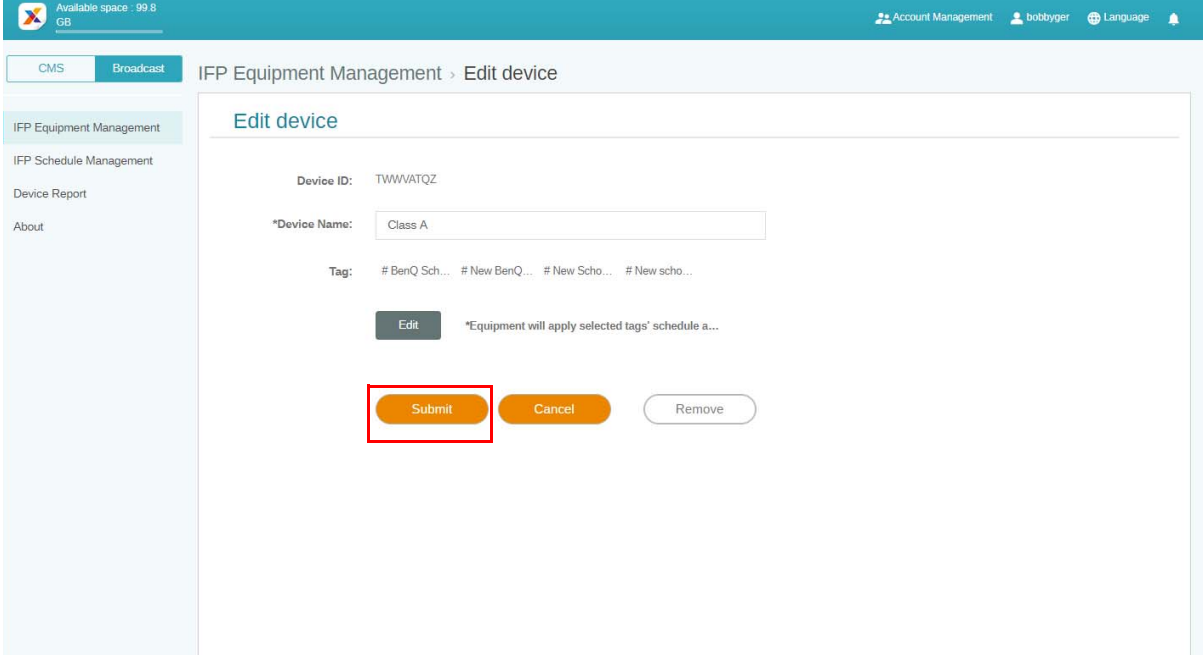

# <span id="page-20-0"></span>IFP Geräteaktualisierung

1. Um das Gerät zu aktualisieren, klicken Sie auf **IFP Equipment update (IFP Geräteaktualisierung)**.

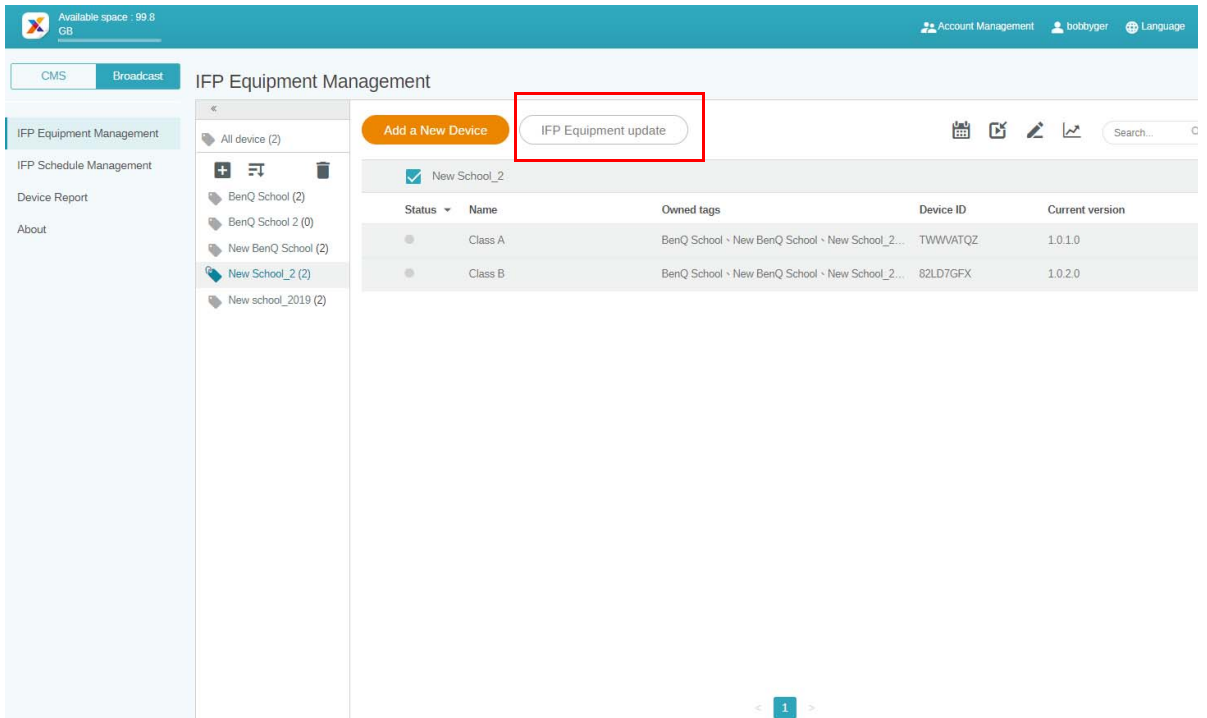

2. Wählen Sie das Gerät aus, das Sie aktualisieren möchten, und klicken Sie dann auf **Aktualisieren**.

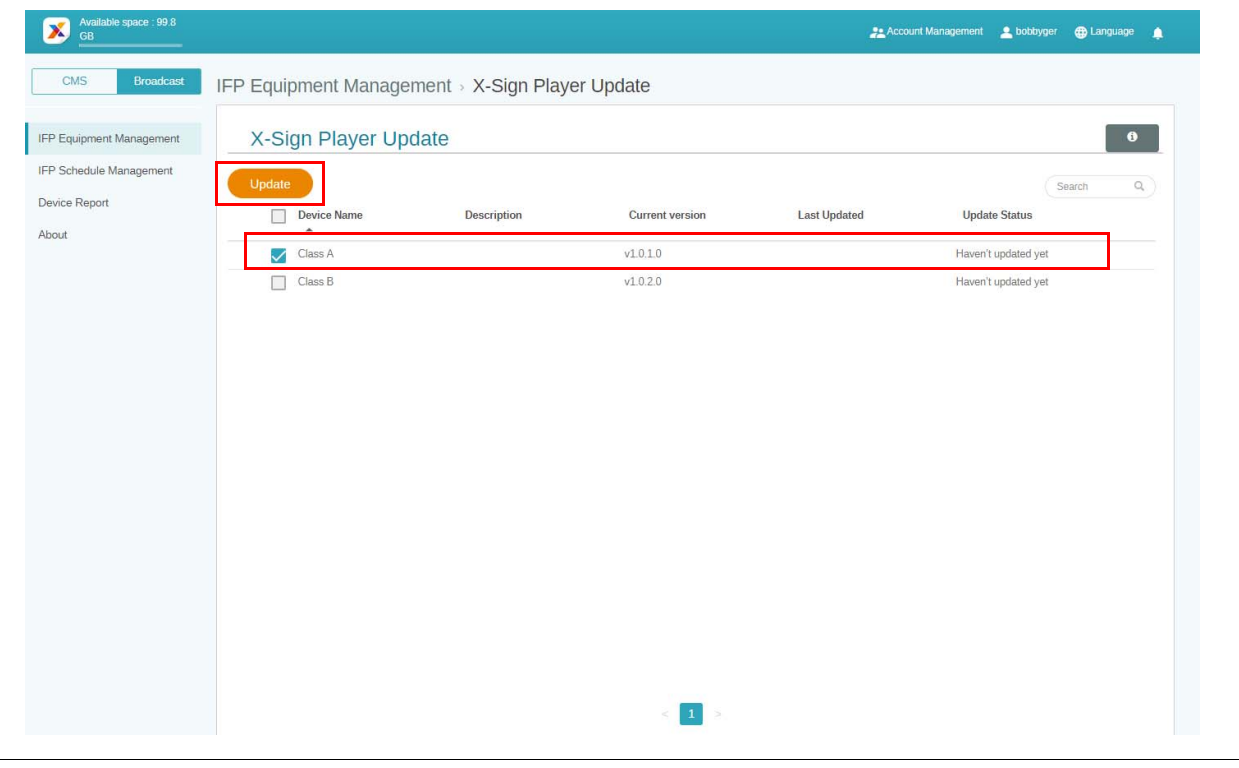

Aktualisieren Sie die Gerätesoftware auf die neueste Version, bevor Sie die Verbindung mit dem X-Sign Manager herstellen.

# <span id="page-21-0"></span>Nachrichten veröffentlichen

Sie können Nachrichten über **Zeitplan festlegen** oder **Unterbrechung hinzufügen**  veröffentlichen, um Ihren Bedürfnissen zu entsprechen.

**Unterbrechung hinzufügen** kann eine schnelle Veröffentlichung durchführen und Ihre Nachricht sofort liefern. Es wird verwendet, wenn Sie dringende Nachrichten ausgeben müssen.

**Zeitplan festlegen** verwendet eine Kalenderstruktur, die Ihre Nachricht zu einem bestimmten Datum oder zu einem bestimmten Zeitpunkt liefert.

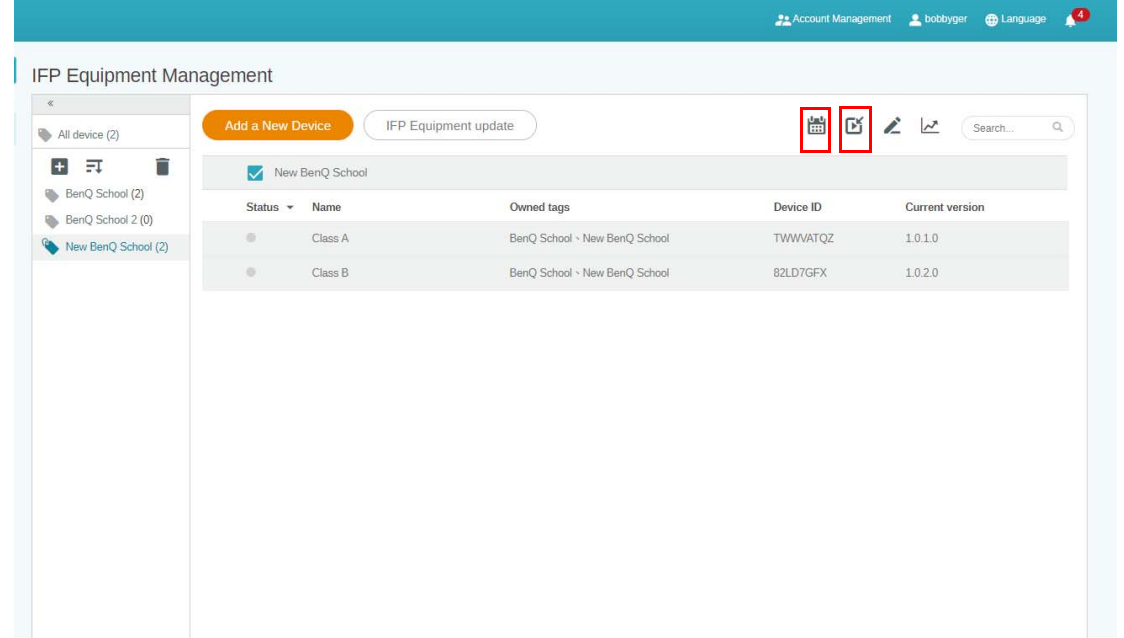

#### <span id="page-21-1"></span>Zeitplan festlegen verwenden

1. Wählen Sie das Tag oder Gerät, das Sie für den Zeitplan festlegen möchten, und klicken Sie auf

, um zur Seite für die Zeitplanverwaltung zu gelangen. Sie können Ihre Nachricht auf allen Geräten oder bestimmten Tags veröffentlichen.

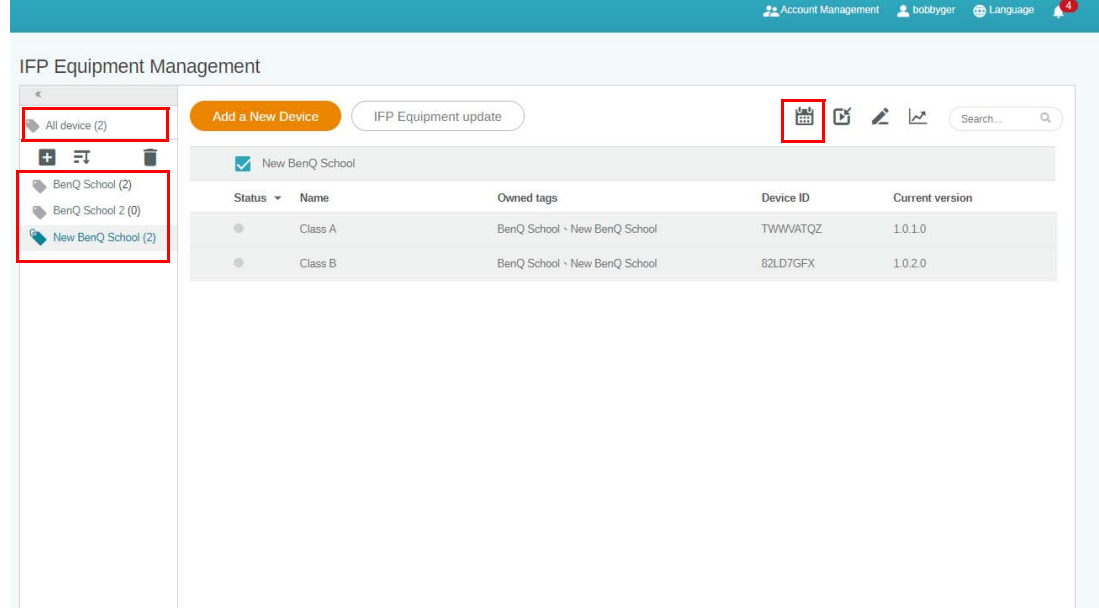

2. Sie können den Zeitplan festlegen, indem Sie das Datum und den Zeitraum auswählen. Das Fenster **Zeitplan festlegen** wird eingeblendet.

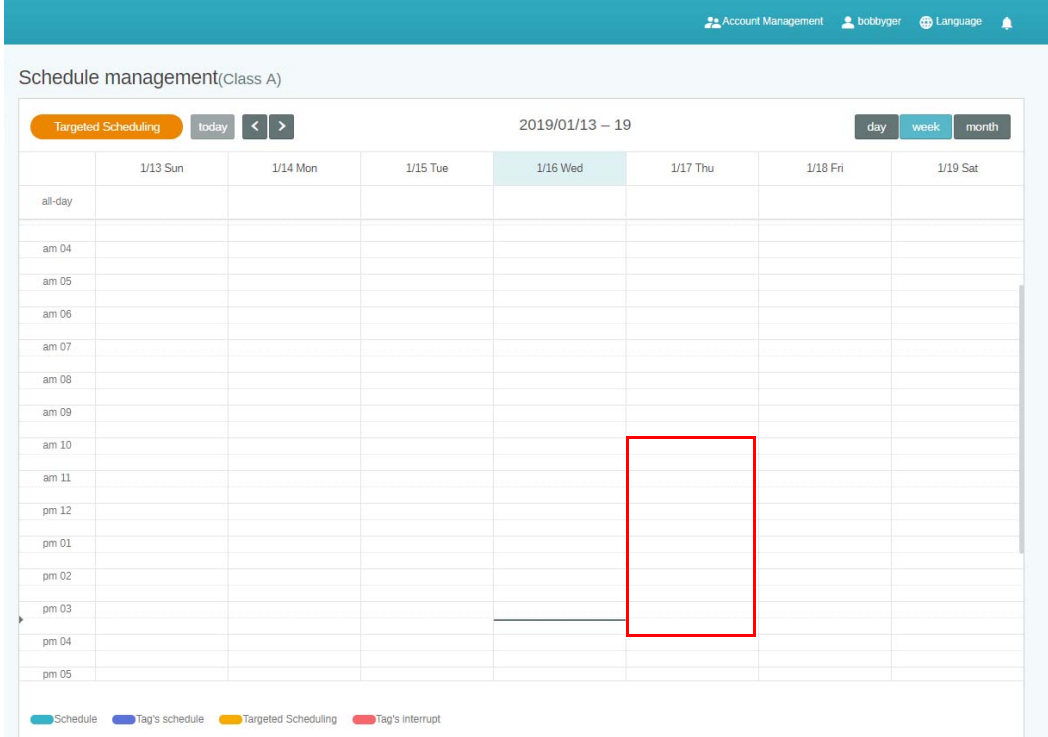

3. Sie können den Inhalt bearbeiten, indem Sie die folgenden Felder ausfüllen.

Preview

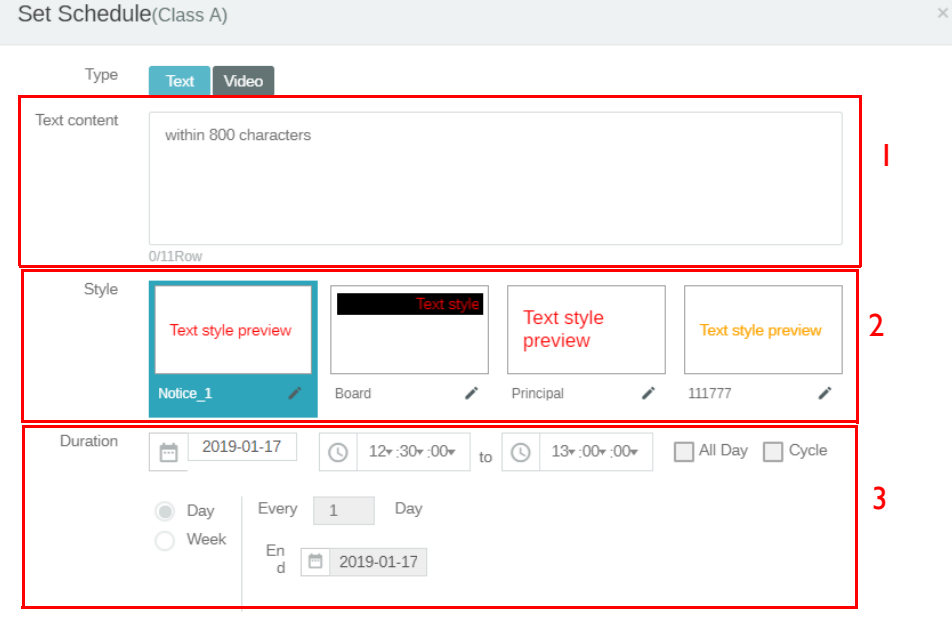

Element Beschreibung 1. Text content (Textinhalt) Geben Sie die Nachricht ein, die Sie teilen möchten. 2. Style (Stil) **Passen Sie den Stil an, indem Sie Ihr eigenes Modul erstellen.** Sie können weitere Stile hinzufügen, indem Sie das ganz rechte auswählen.

Cancel

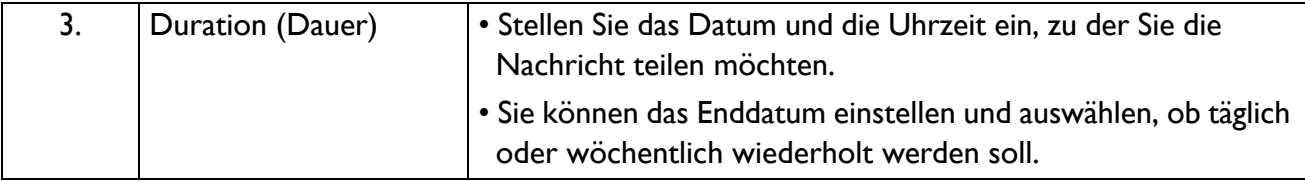

- 4. Klicken Sie auf **Bestätigen**, nachdem alle Einstellungen vorgenommen wurden.
- 5. Der Zeitplan wird auf der Seite Zeitplanverwaltung angezeigt.

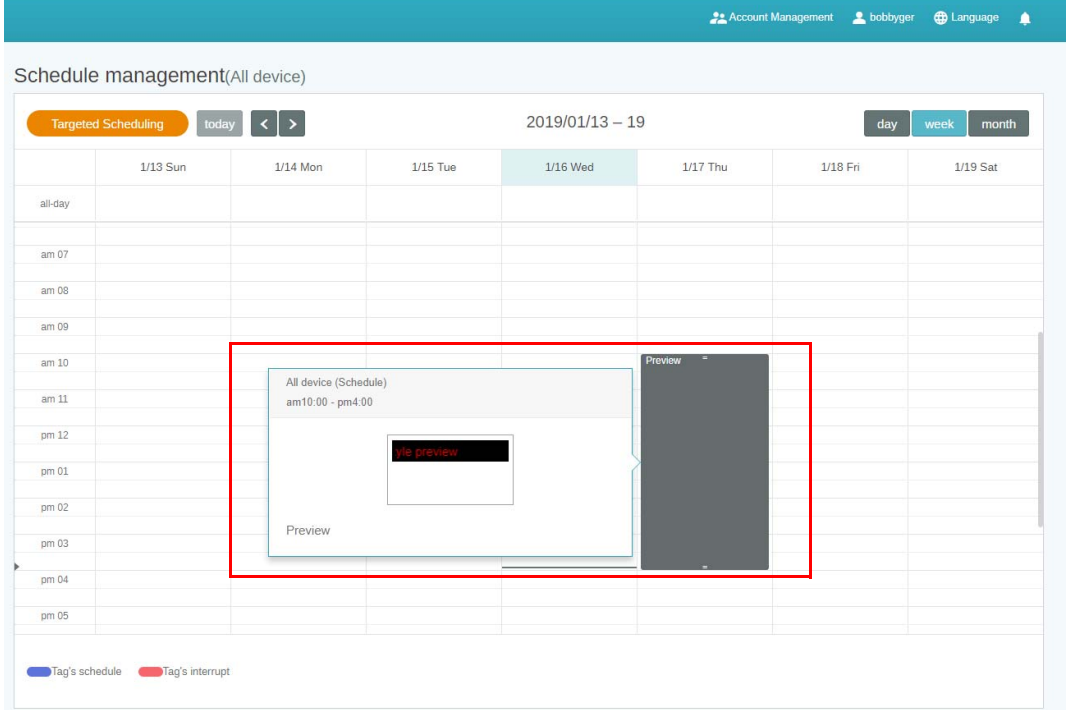

#### <span id="page-23-0"></span>Unterbrechung hinzufügen verwenden

1. Wählen Sie das Tag oder Gerät, das Sie hinzufügen möchten, und klicken Sie auf **Buggen**. Sie können Ihre Nachricht auf allen Geräten oder bestimmten Tags veröffentlichen.

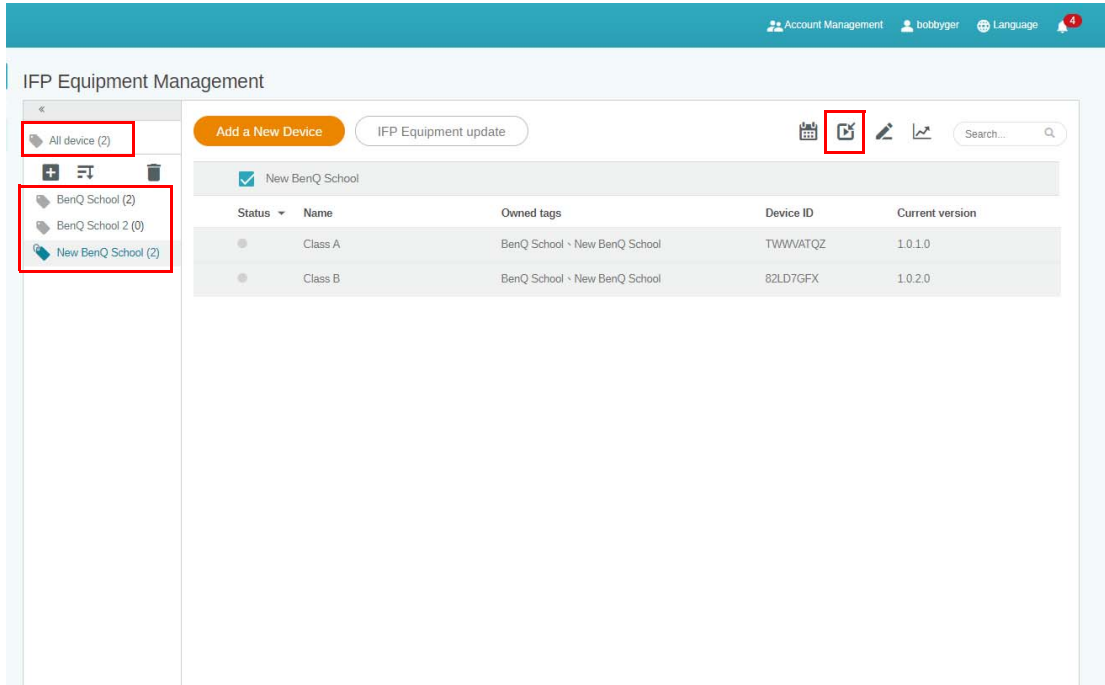

2. Sie können den Inhalt bearbeiten, indem Sie die folgenden Felder ausfüllen.

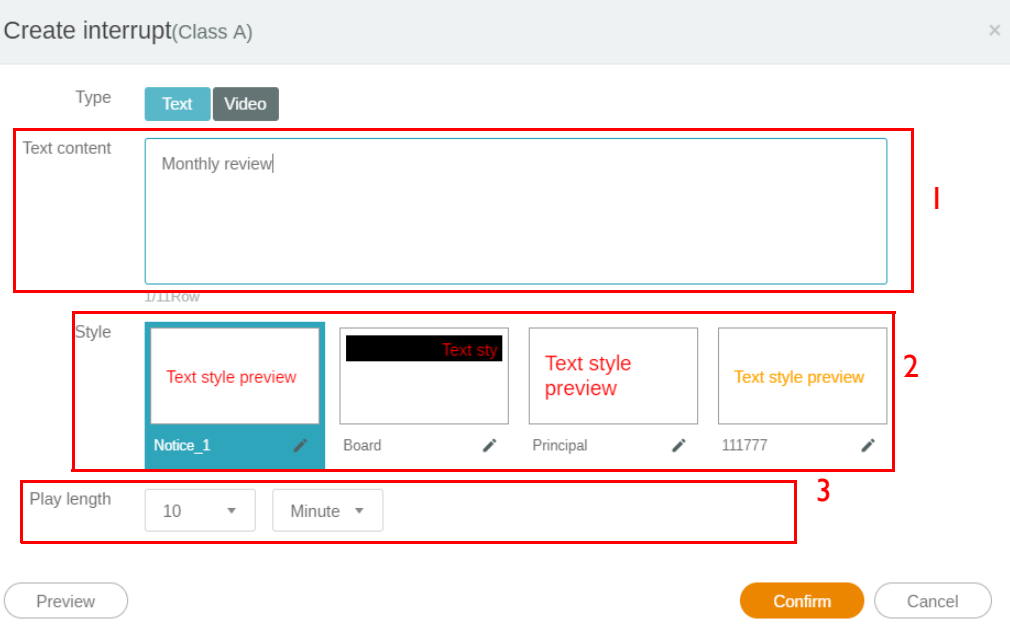

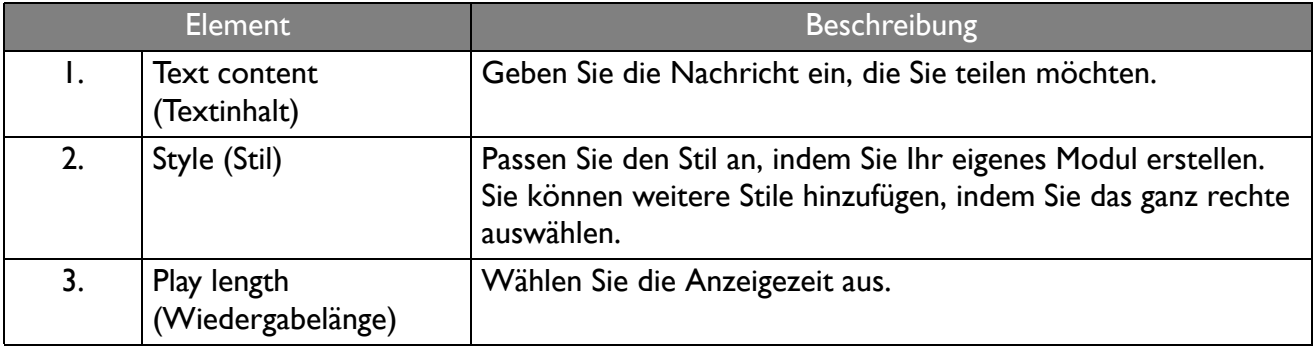

3. Sie können Ihr eigenes Modul erstellen, indem Sie den Typ wählen und die Stileinstellung auswählen. Klicken Sie auf **Speichern**, um fortzufahren.

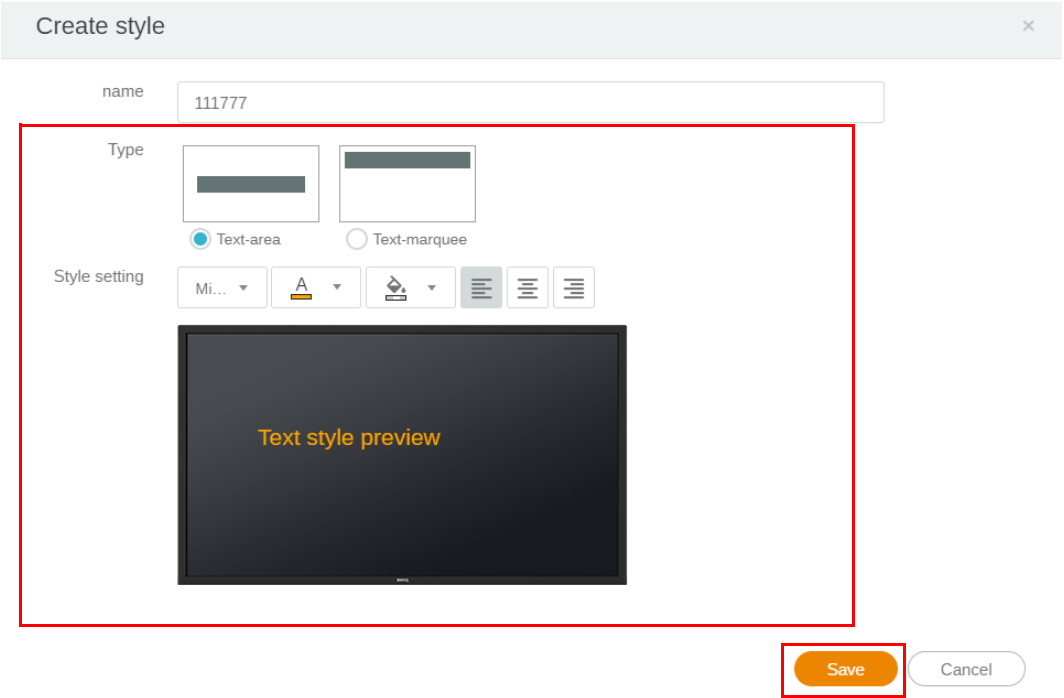

4. Klicken Sie auf **Bestätigen**, nachdem alle Einstellungen vorgenommen wurden. Sie finden die unterbrochene Nachricht auf dem IFP.

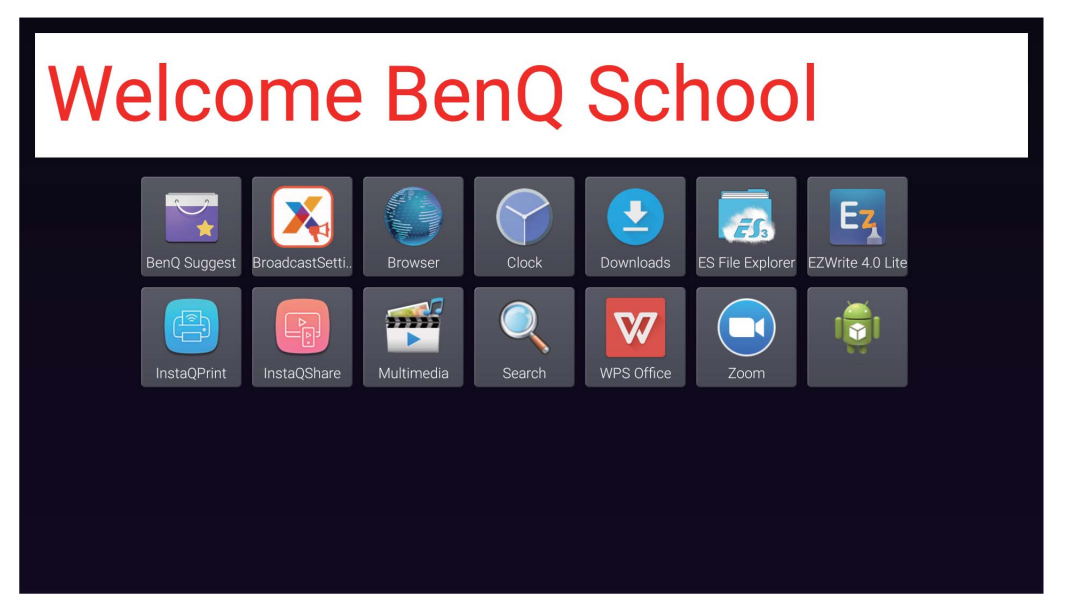

5. Sie können die Übertragung schließen, indem Sie auf den Bereich unterbrochener Nachrichten tippen.

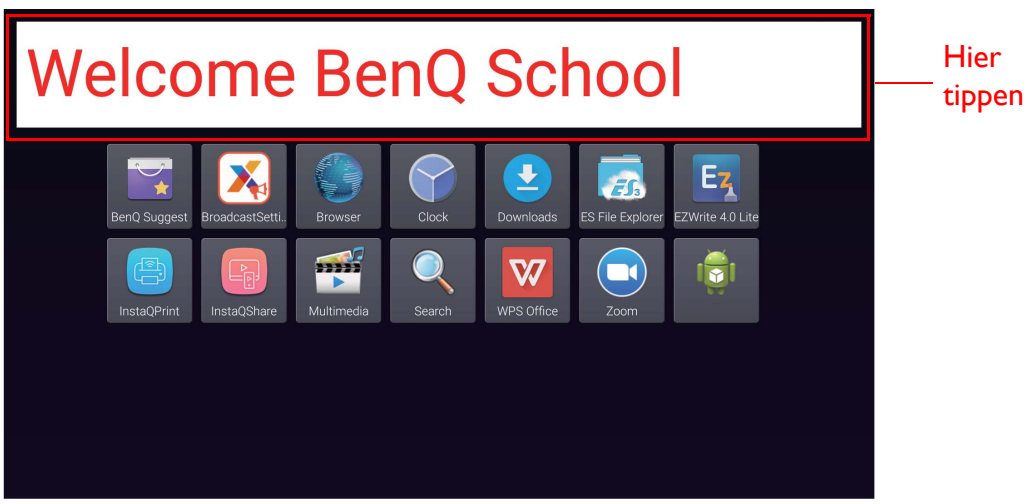

6. Eine Meldung wird angezeigt. Klicken Sie auf **Bestätigen**, um die Übertragung zu schließen.

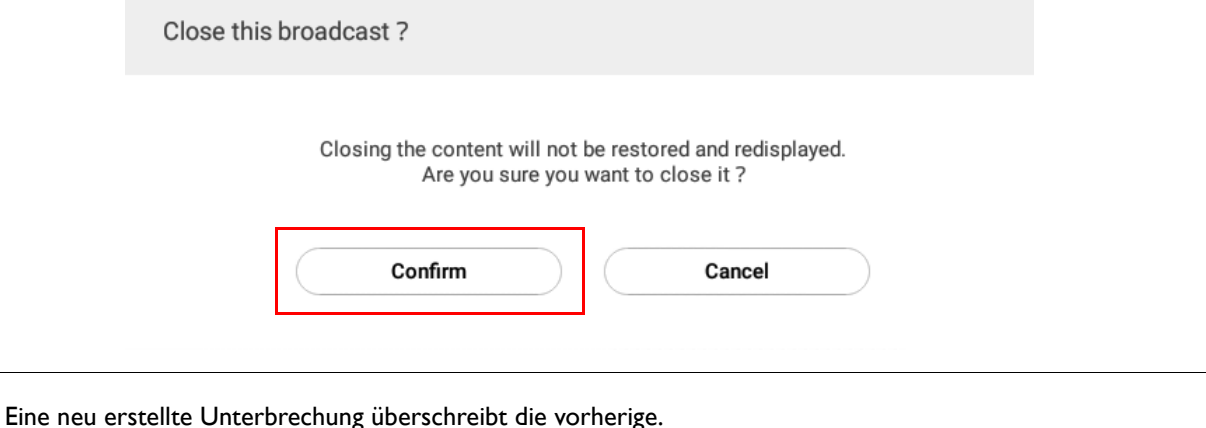

# <span id="page-26-0"></span>IFP Terminplanverwaltung (Verlauf)

Sie können Ihren Übertragungsverlauf überprüfen und bearbeiten, indem Sie **IFP Schedule Management (IFP Terminplanverwaltung)** auswählen.

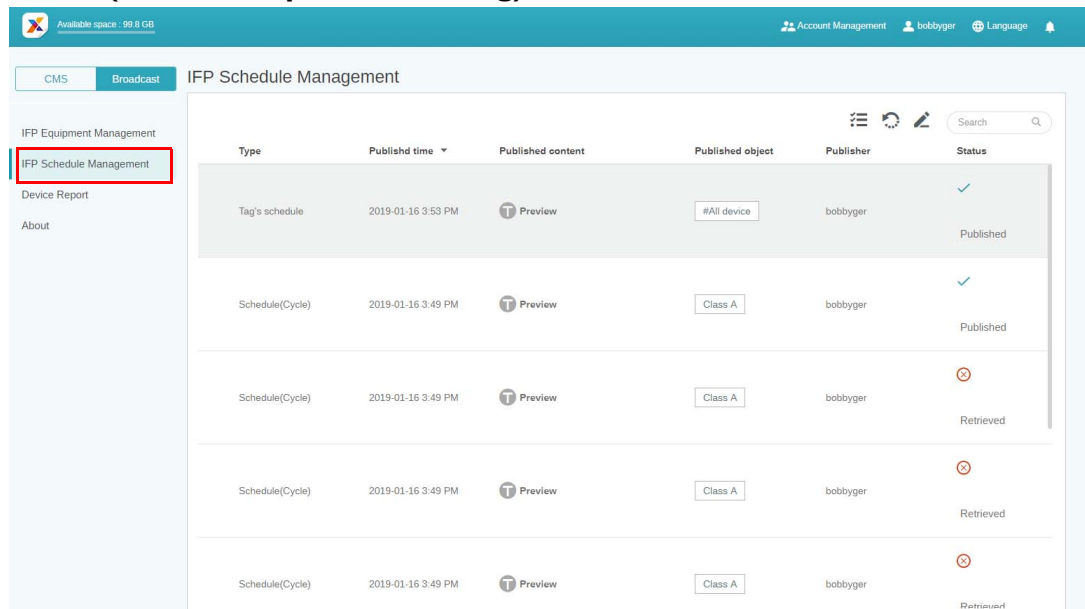

1. Wählen Sie den Typ (Zeitplan oder Unterbrechung) aus, den Sie überprüfen möchten. Sie können das ausgewählte Element abrufen oder bearbeiten.

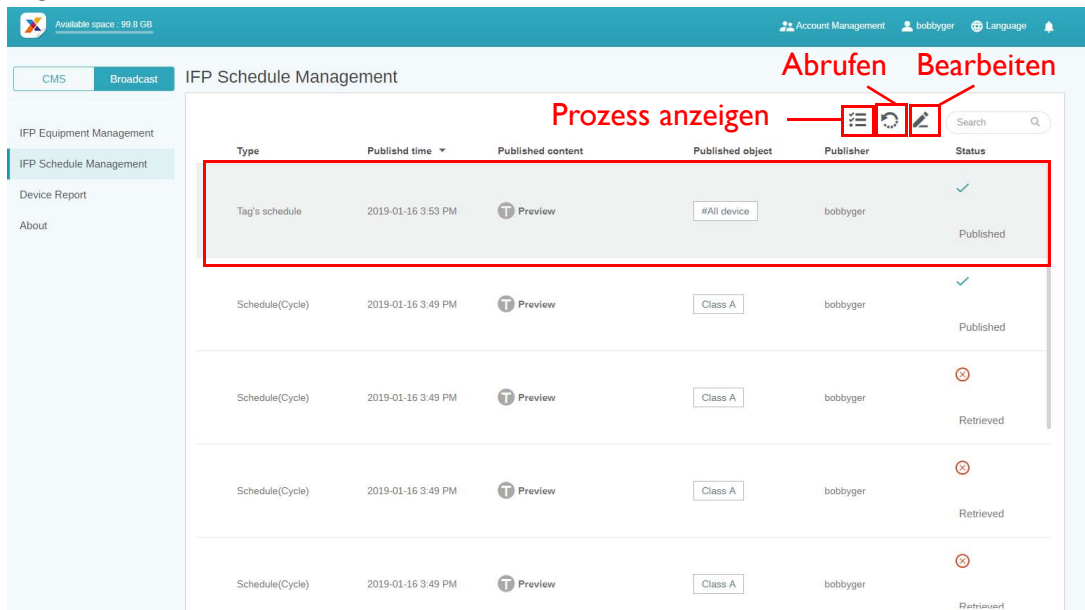

2. Nach dem Anklicken von sehen Sie eine Warnung in einem Popup-Fenster. Klicken Sie auf **Bestätigen**, wenn Sie den Zeitplan oder die Unterbrechung abrufen möchten.

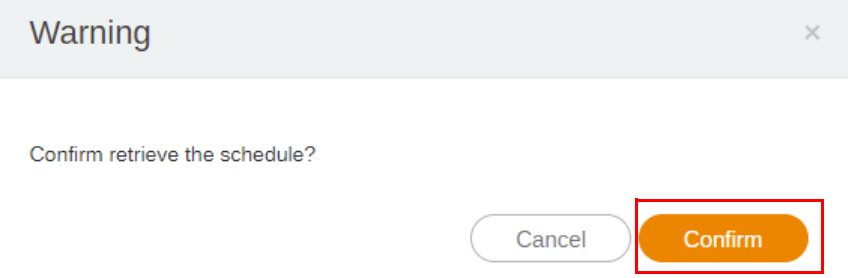

3. Nach dem Anklicken von **Sohen Sie ein Bearbeitungsfenster. Klicken Sie auf Bestätigen**, nachdem die gesamte Bearbeitung abgeschlossen ist.

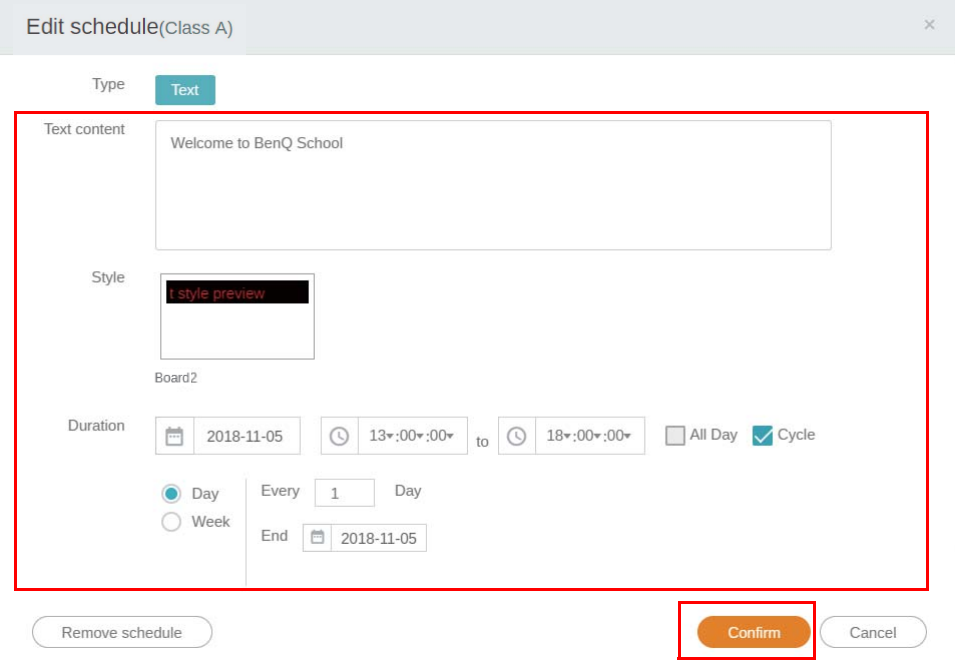

4. Wenn Sie einen Zeitplan oder eine Unterbrechung löschen möchten, können Sie auch auf die Schaltfläche Entfernen klicken.

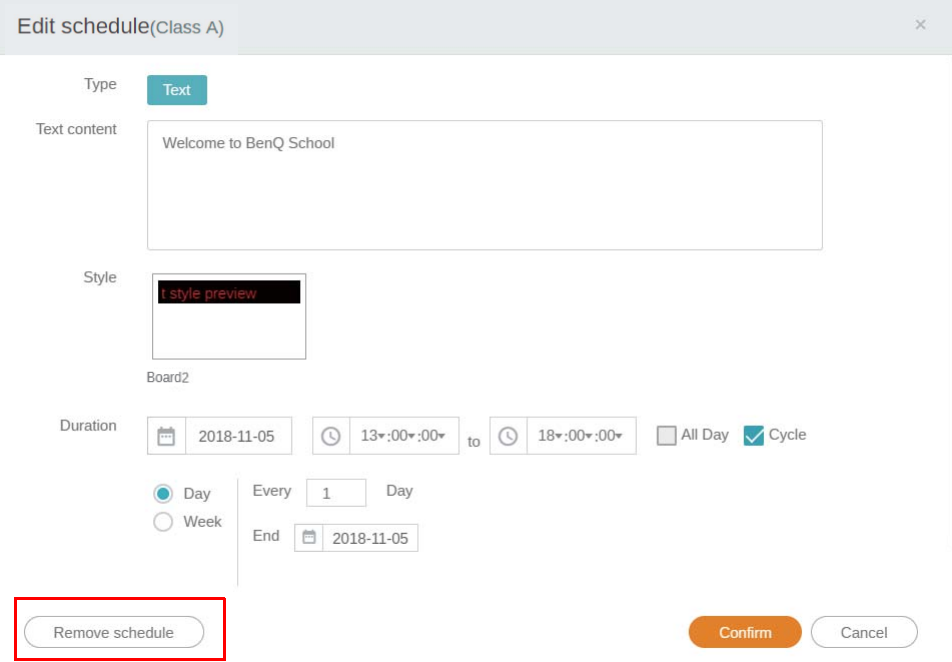

5. Sie werden eine Warnung in einem Popup-Fenster sehen. Klicken Sie auf **Bestätigen**, wenn Sie den Zeitplan oder die Unterbrechung entfernen möchten.

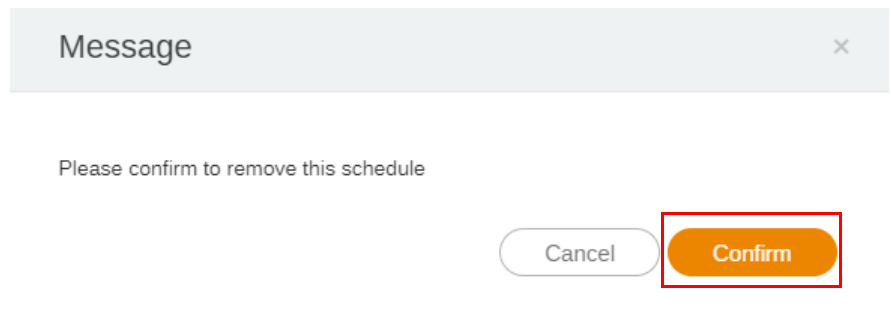

# <span id="page-28-0"></span>**Gerätebericht**

- 1. Um auf den Aktivitätsbericht der Geräte zuzugreifen, klicken Sie auf **Device Report (Gerätebericht)**.
- 2. Wählen Sie **Tag / Equipment (Tag/Gerät)** und **Date Range (Datumsbereich)** und klicken Sie anschließend auf **Bericht exportieren**.

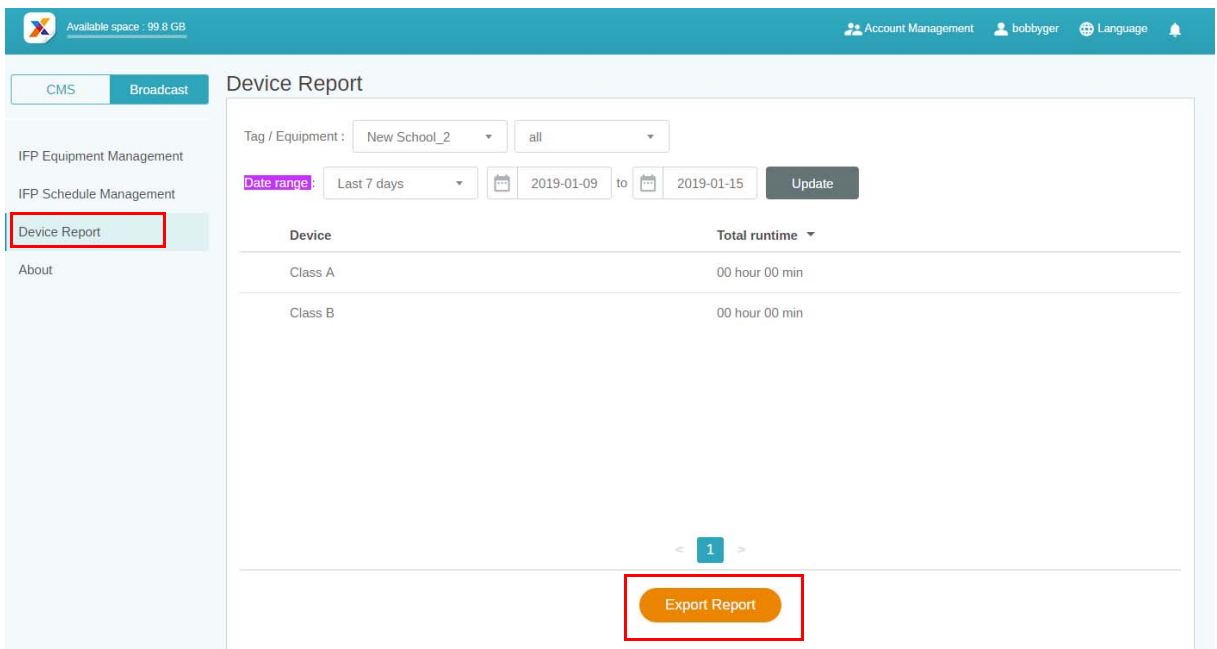

- 3. Der Bericht wird als eine csv Datei exportiert. Sie können ihn mit Microsoft Excel öffnen.
- 4. Sie können den Bericht auch exportieren, indem Sie auf  $\mathbb{R}^n$  klicken.

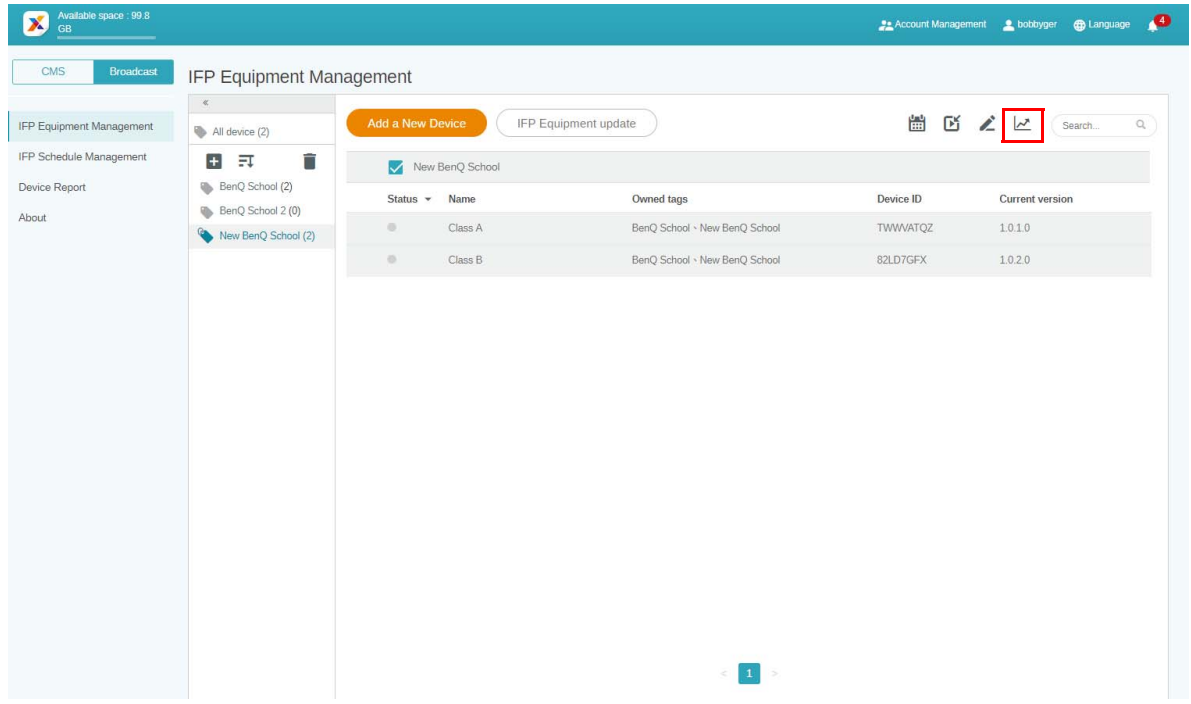